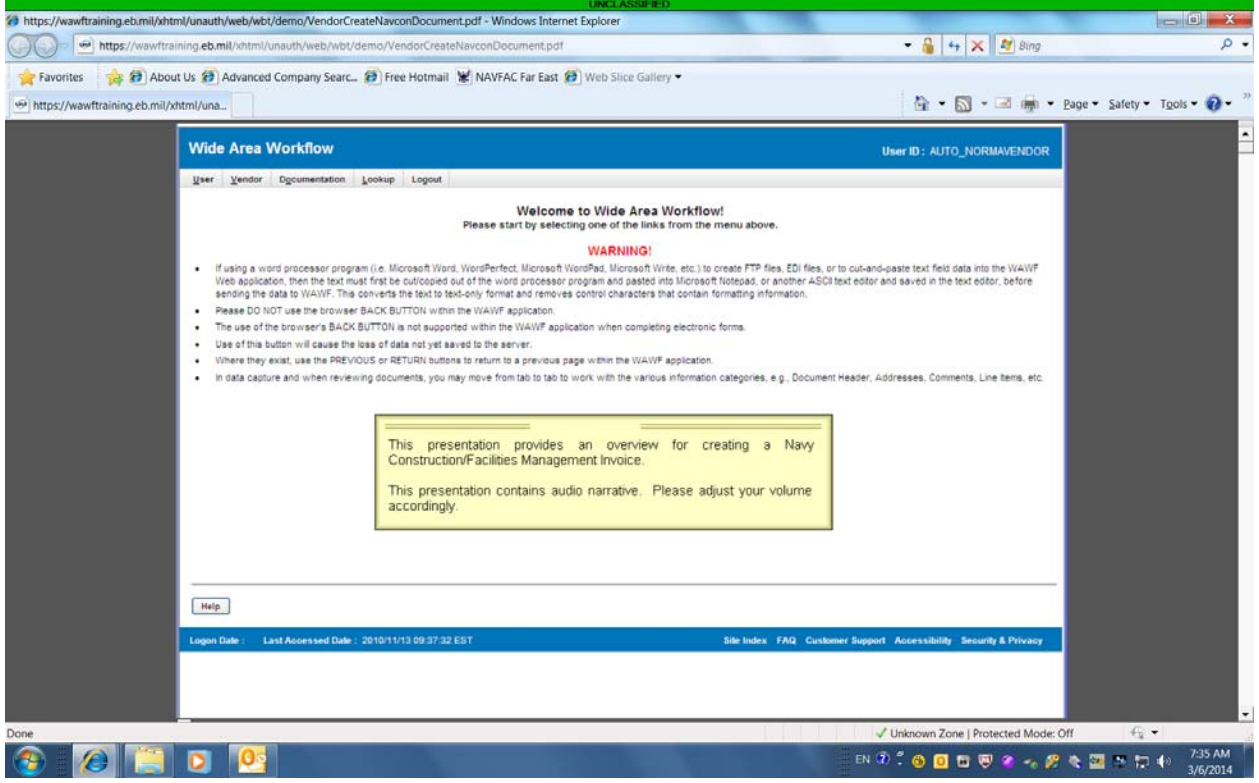

アメリカ海軍の請求書の作成方法の手引きです。

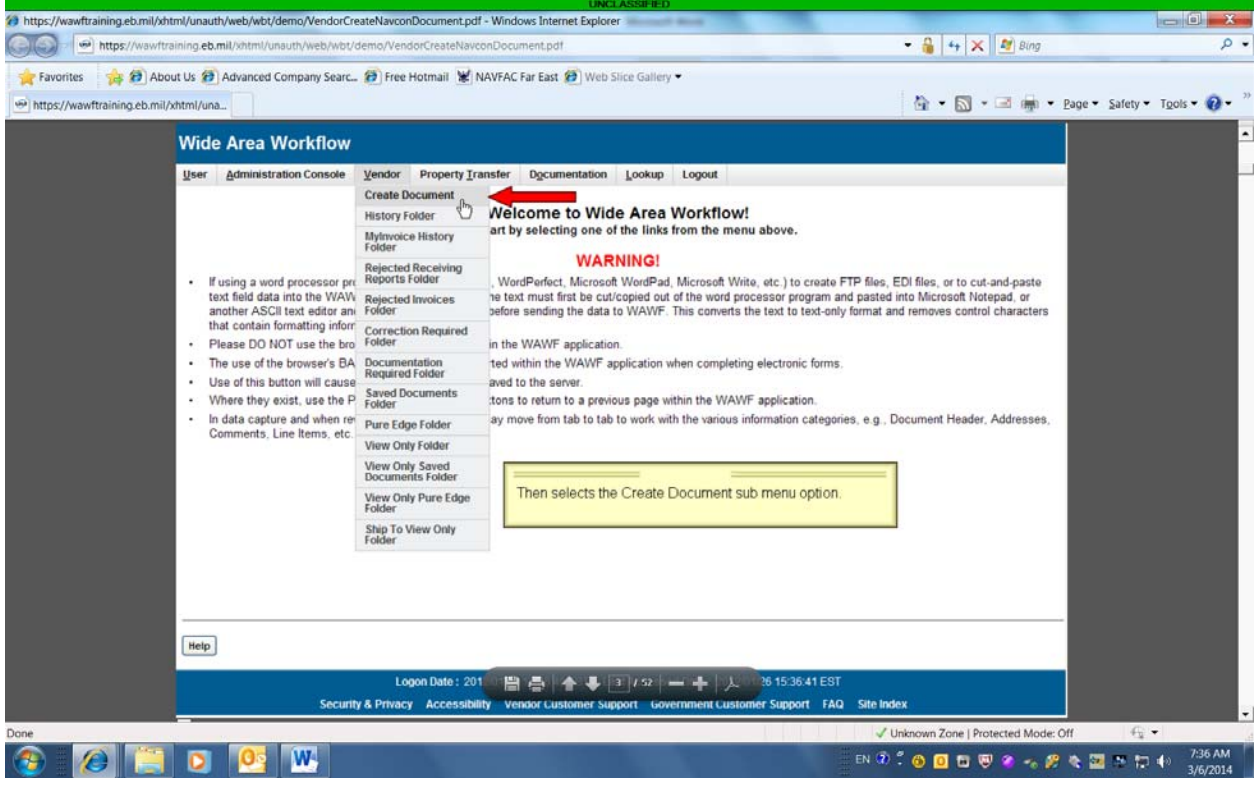

**Vendor** をクリックしてメニューの中から **Create Document** を選んでクリックします。

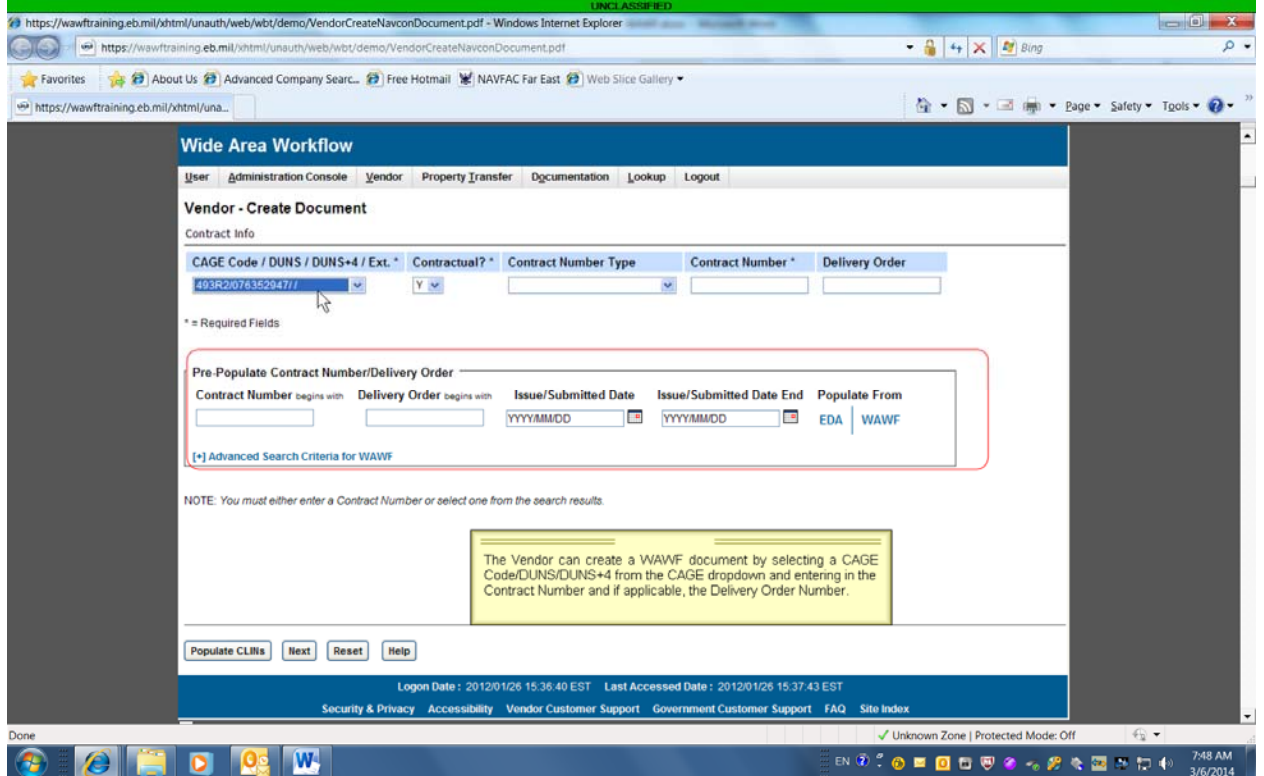

**CAGE** のドロップダウンメニューから御社の **CAGE** コードを選んで、契約番号や **Delivery Order** を入力すること によってその仕事の請求書が作成できます。\*印が必須項目です。

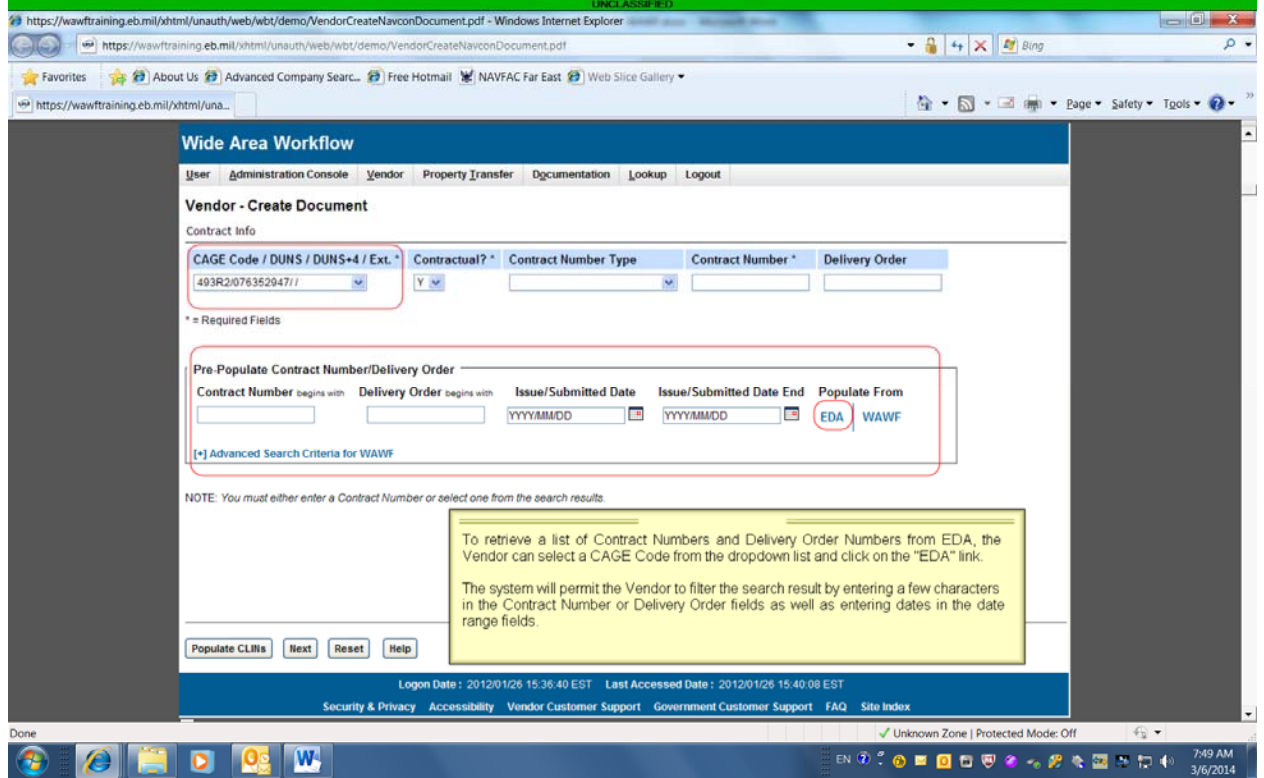

**EDA** から契約番号や **Delivery Order** 番号のリストを持ってくるのであれば、**CAGE** コードのドロップダウンメ ニューから御社の **Cage Code** を選んで契約番号など検索の条件を入れて **EDA** をクリックすると表示されます。

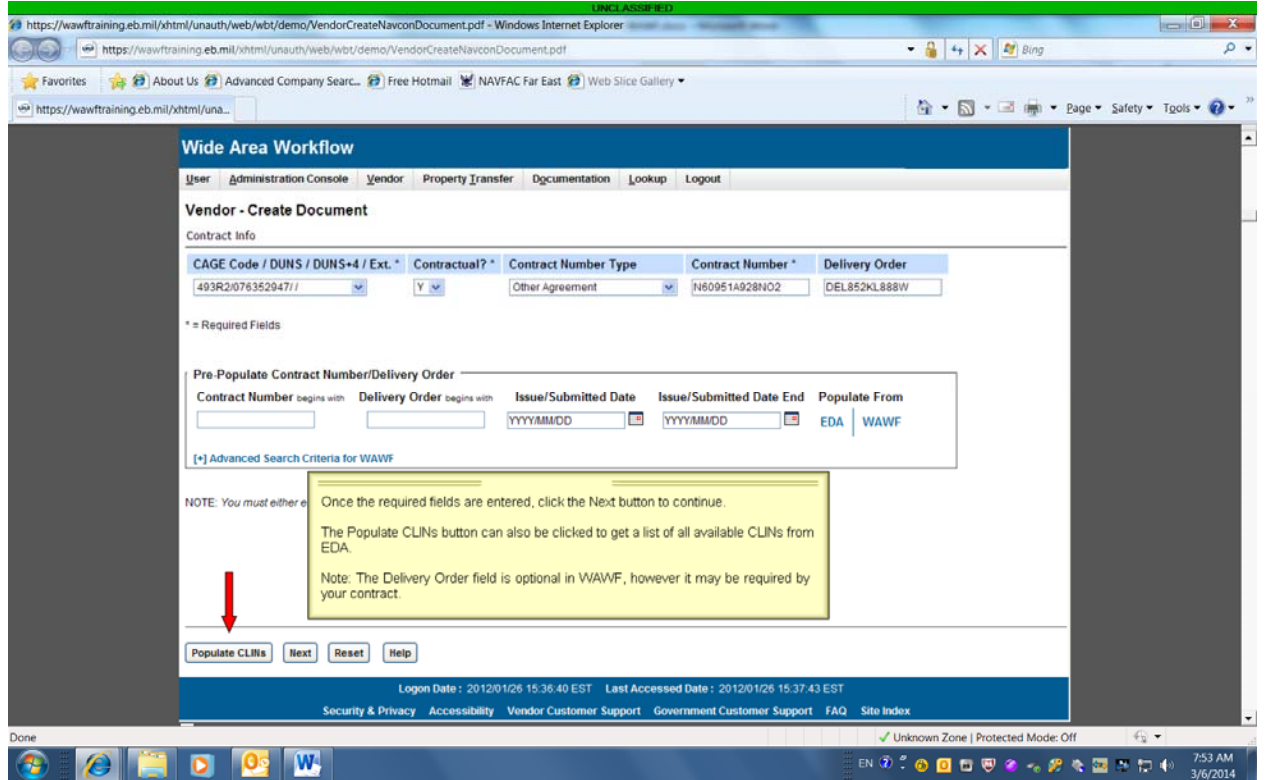

**Delivery Order** 番号は必須項目ではありませんが、**Delivery Order** の支払いの時は入力が必要です。**Populate CLINs** をクリックすると **EDA** から **CLIN** の一覧を見る事ができます。必須項目が入力できましたら **Next** をクリ ックします。

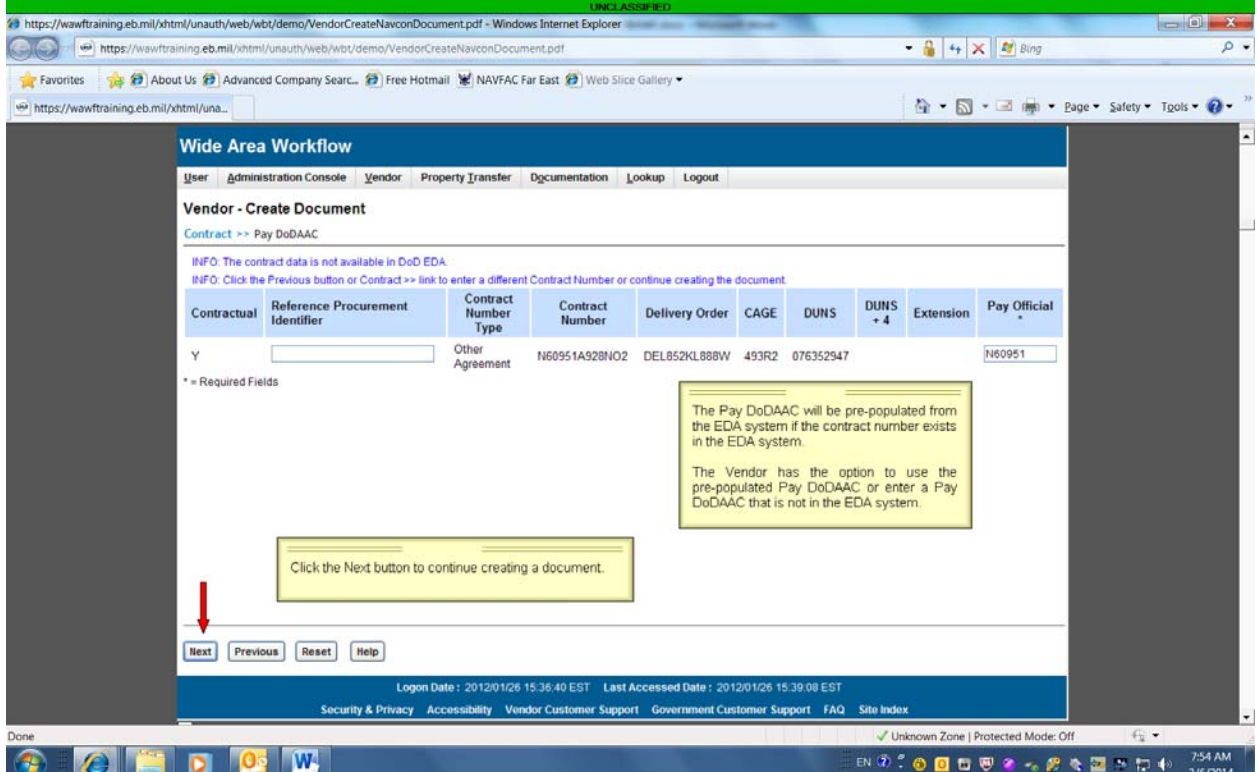

支払い事務所の番号**(Pay Official)**が、契約番号が **EDA** にあると自動的に表示されます。**EDA** にない場合は出て きませんので、入力してください。海軍の場合は、**HQ0721** です。先に進むのに **Next** をクリックします。

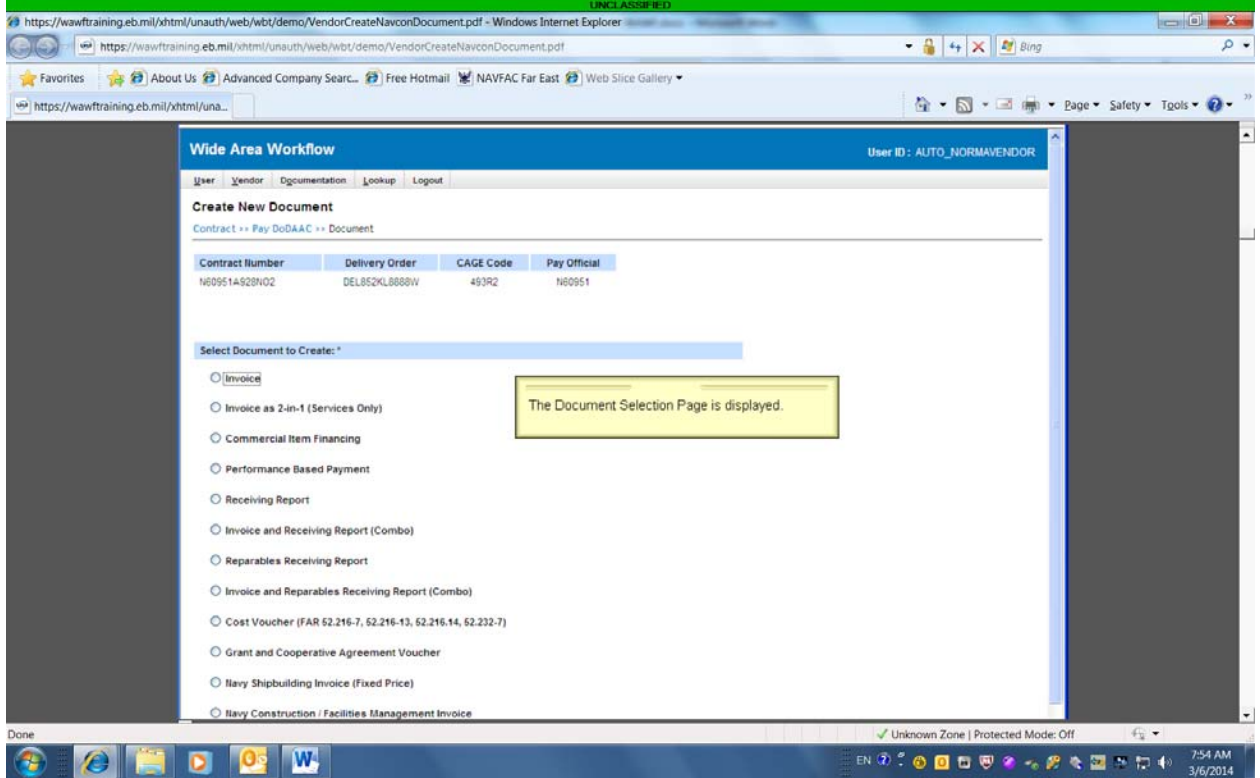

## 書類の種類を選ぶページが表示されます。

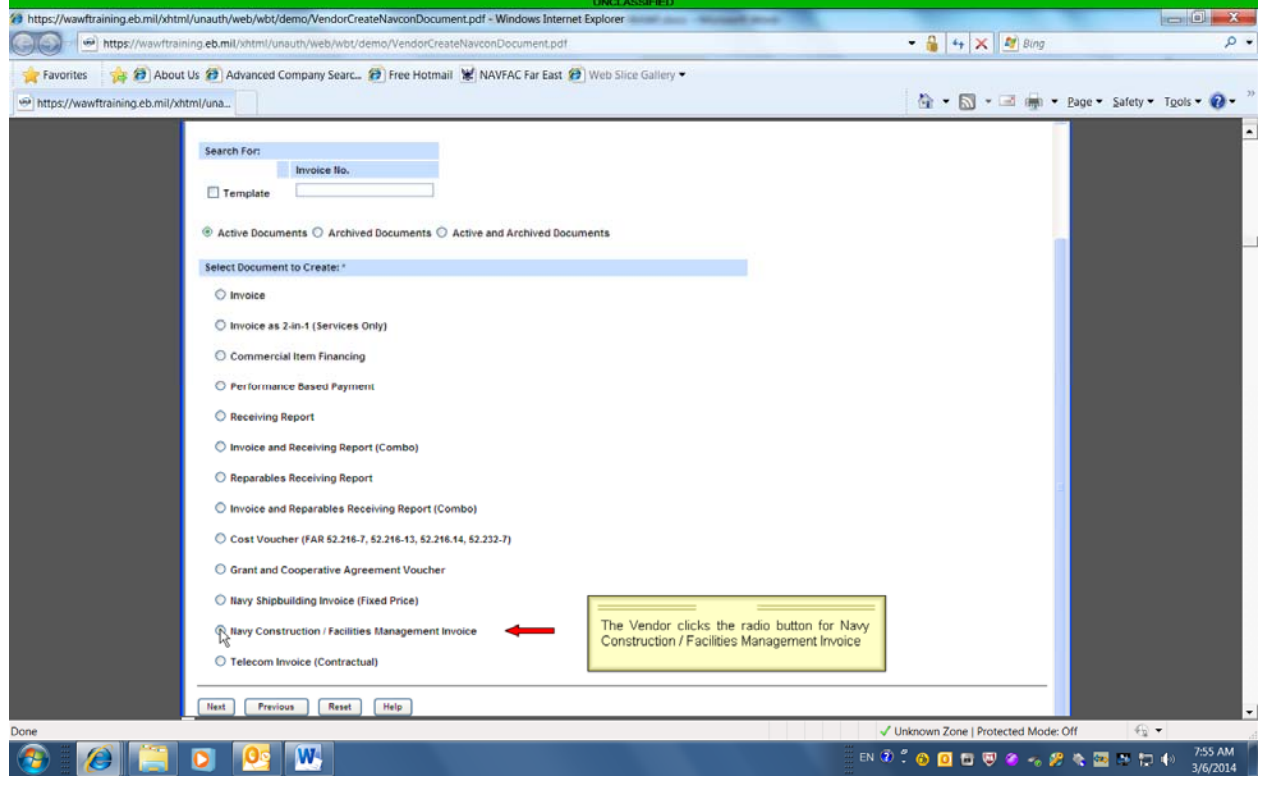

**Navy Construction / Facilities Management Invoice** を選んでください。

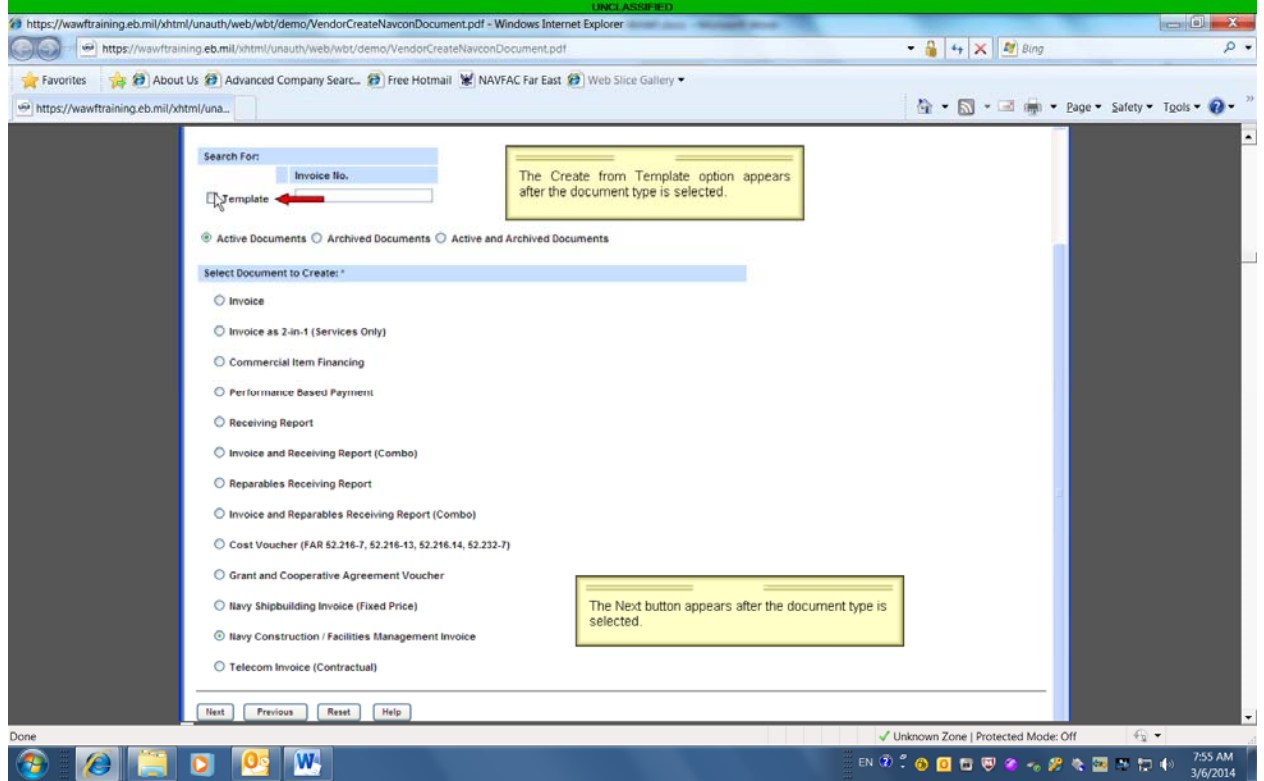

以前に同じ契約の請求書を作成したことがあれば、**Template** をクリックすると以前の書式がでてきますので、 それを使用することができます。

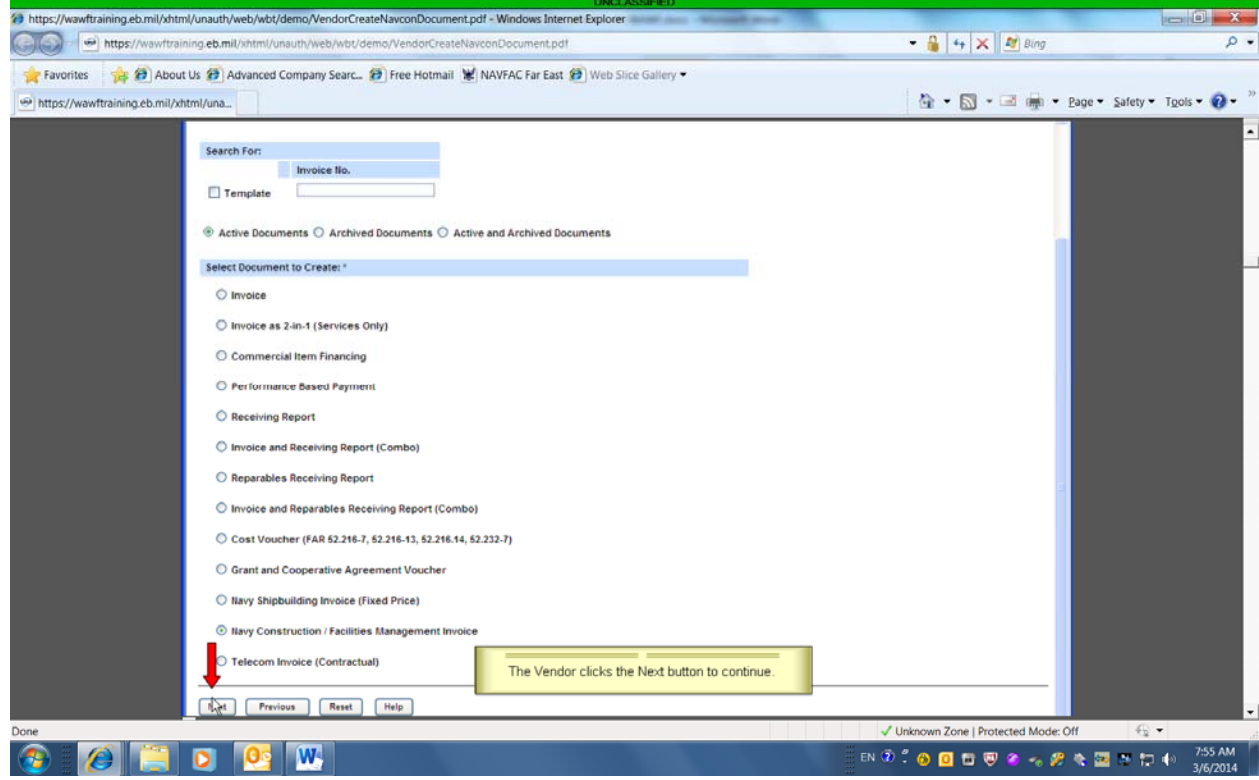

**Document type** を選ぶと **Next** ボタンが出るので、**Next** をクリックして先に進みます。

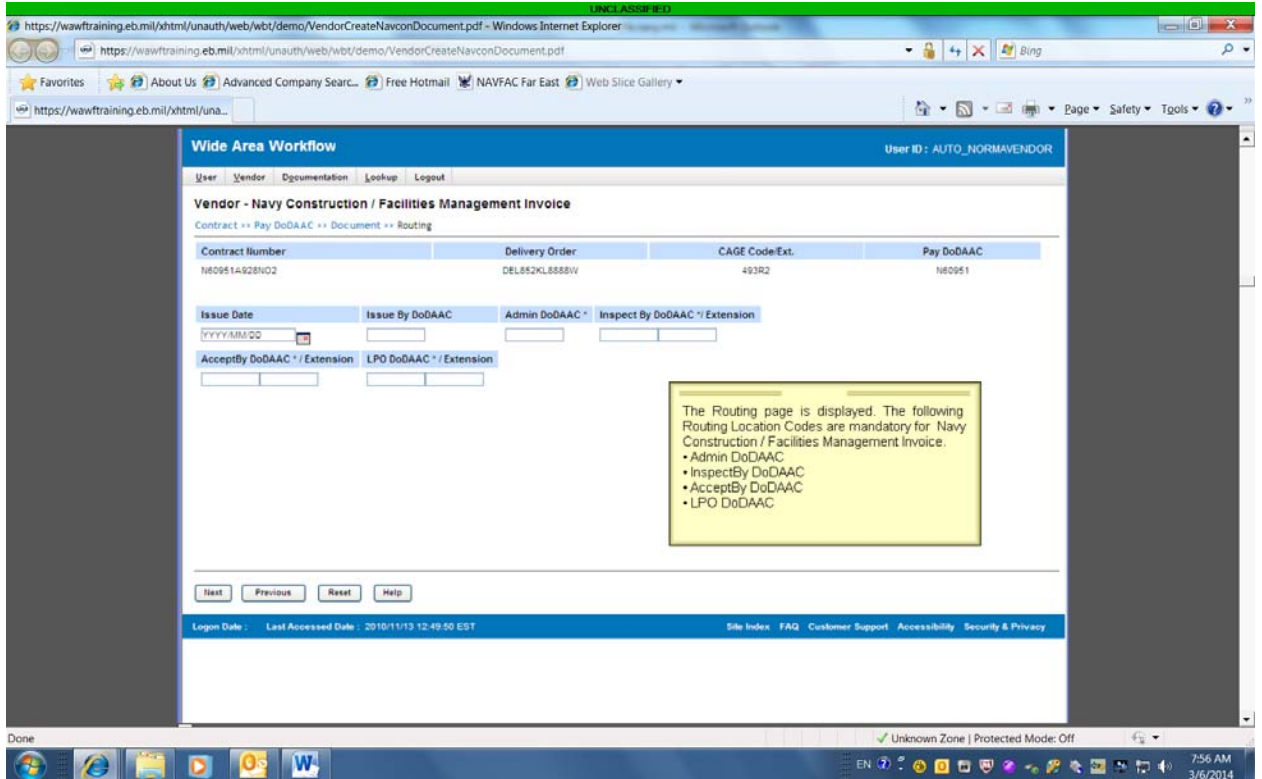

請求書の転送順のページが表示されます。**Admin DoDACC, Inspect By DoDAAC, Accept By DoDAAC, LPO DoDACC** は必須項目です。海軍**(NAVFAC FE)**の場合は、**DoDACC** は全て **N40084** です。

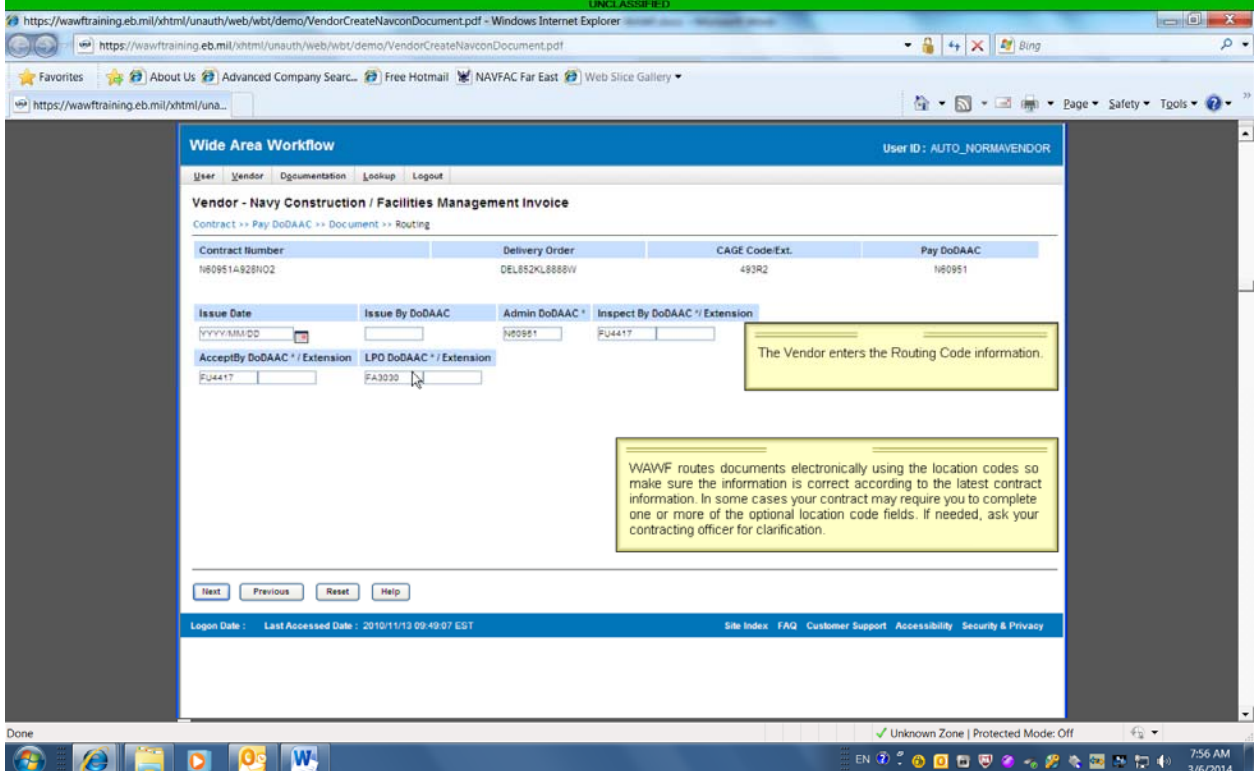

**WAWF** では、請求書をロケーションコードを使って電子的に回しますので、最新の契約情報に基づいて情報 が正しいか確認してください。海軍では、**N40084** の **DoDACC** の他に、**6** 桁のロケーションコード**(Extension)**が 必要になります。 厚木**=ATSUGI,** バトラー**=BUTLER,** 岩国**=IWAKNI,** カデナ**=KADENA,** 三沢**=MISAWA,** 佐世保**=SASEBO,** 横須賀**=YOKO,** チンヘイ**=CHNHAE** 

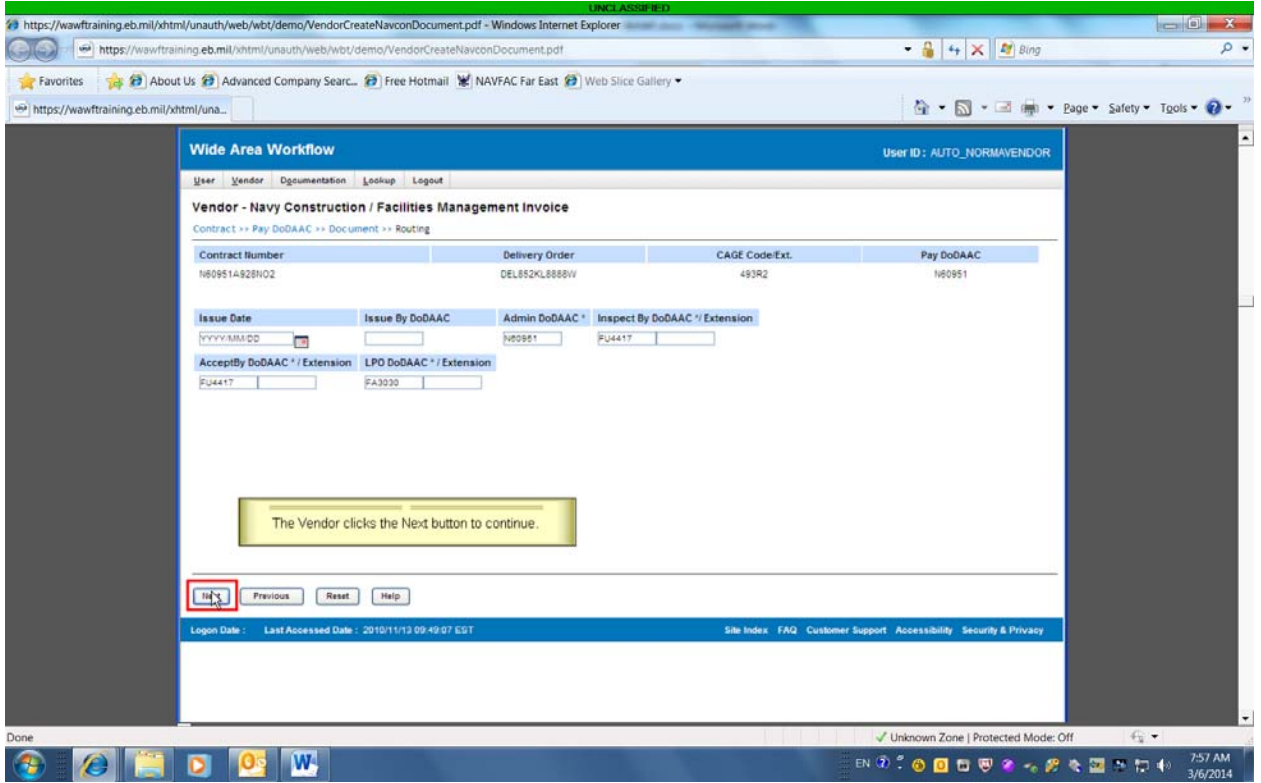

ロケーションコードが入りましたら、**Next** をクリックして先に進みます。

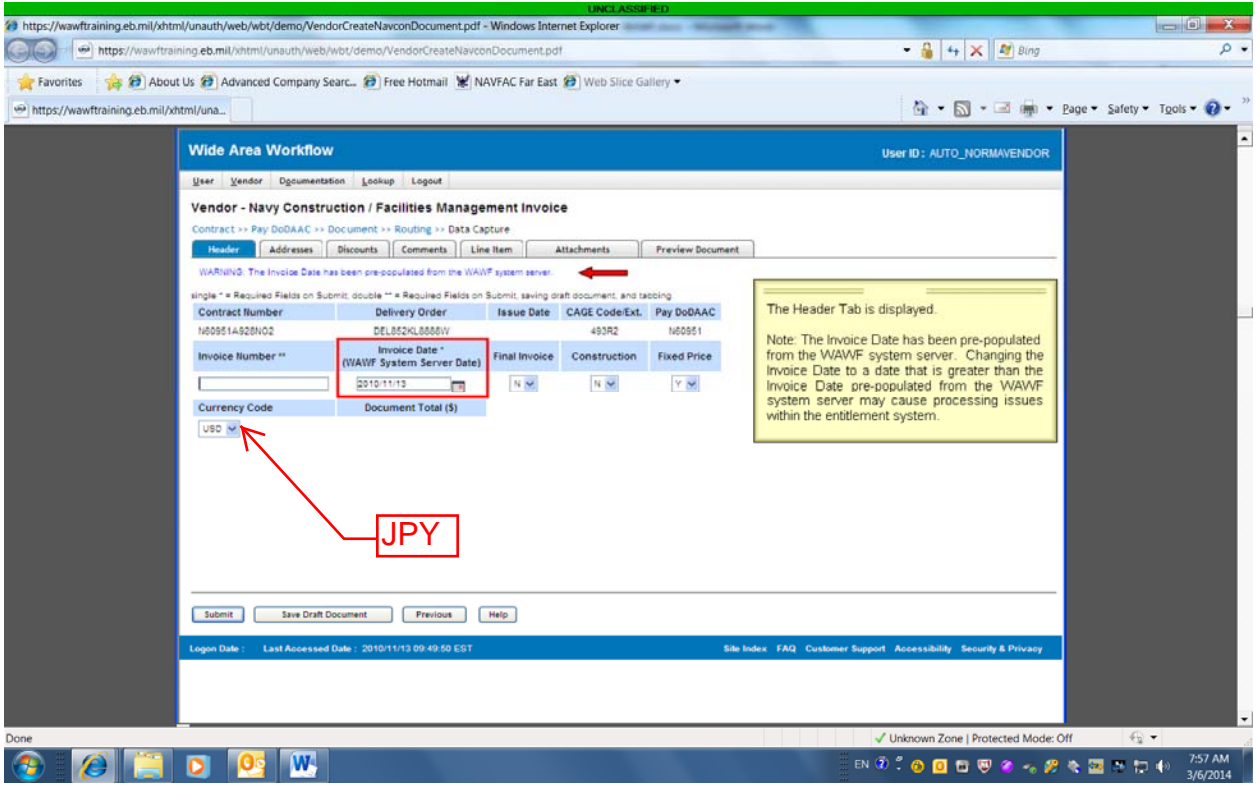

**Header** タブが表示されます。

請求書の日付は、システムから自動で表示CCされます。日付を表示された日より先にするとプロセス上問題が でます。 Currency Code JPY

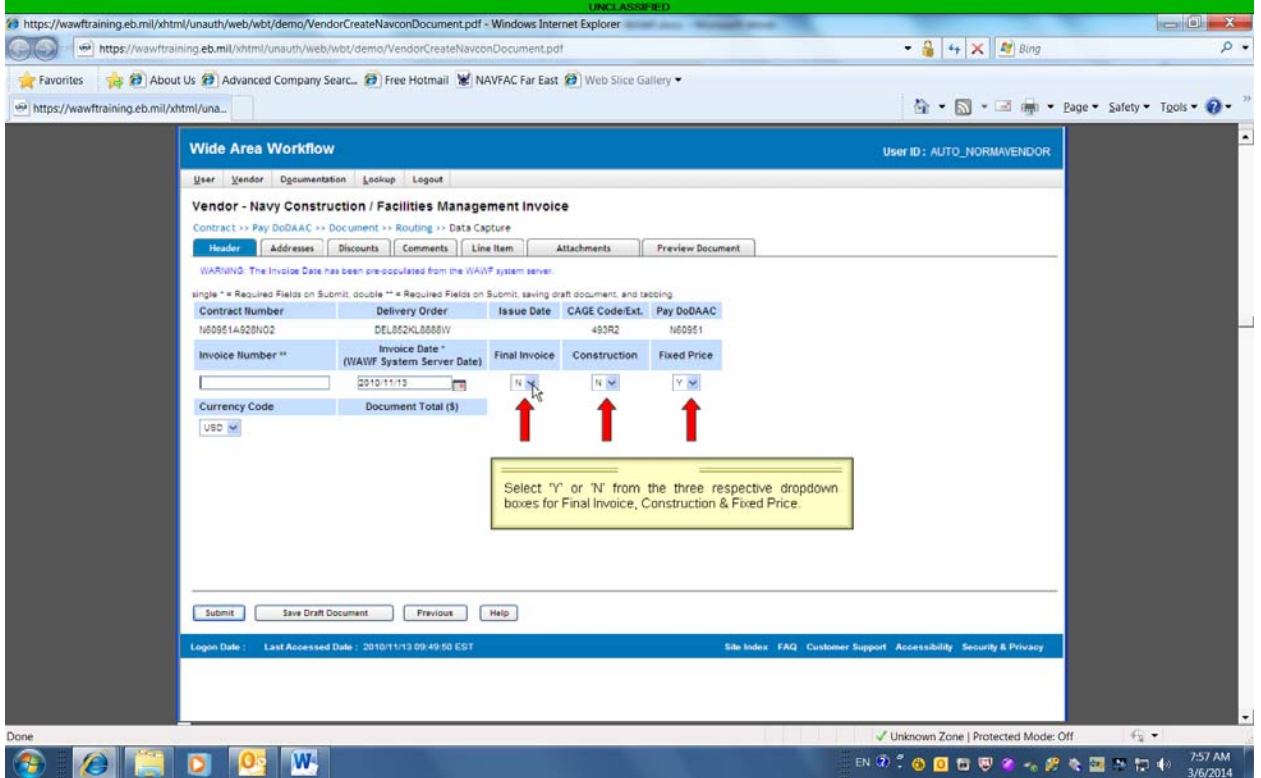

**Final Invoice**(最終請求)**, Construction**(建設工事契約)**, Fixed Price** (定額契約)に対しそれぞれ **Y (Yes)** か **N (No)** を選びます。

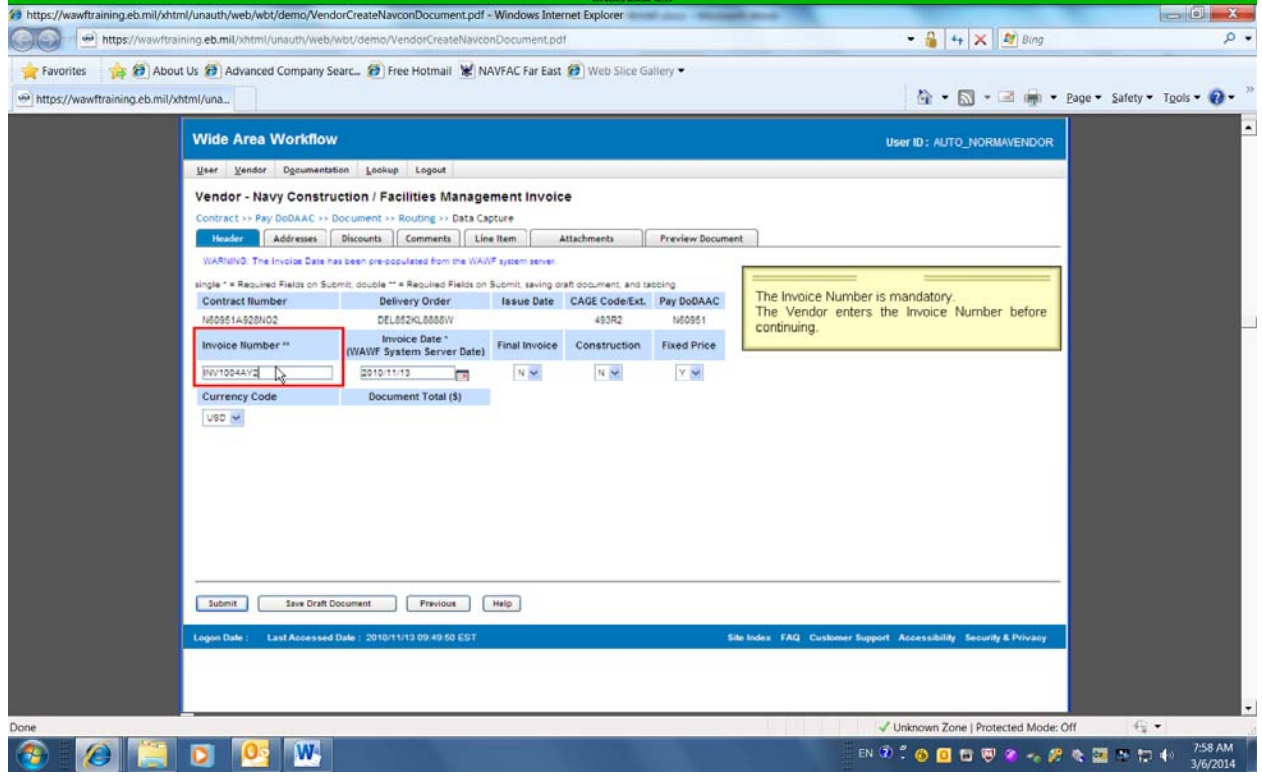

請求番号**(**例**: 1st partial payment)**は必須です。先に進む前に請求番号を入れてください。

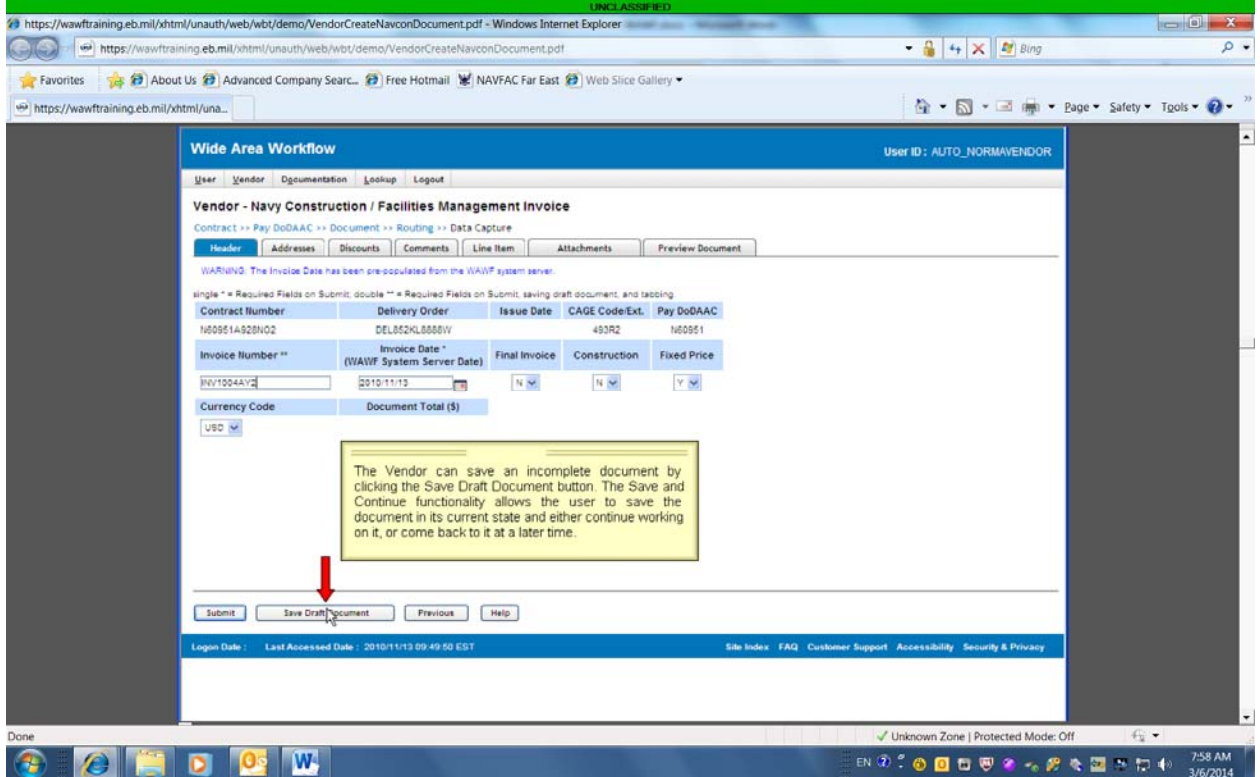

**Save Draft Document** ボタンを押す事によって、未完成の請求書を保存できます。**Save and Continue** の機能は、 現在の状態で請求書を保存しつつ作業を続けるか、または後から作業することができる機能です。 保存したものに再度アクセスするには、上部のメニューバーの **Vendor** から**, Save Documents Folder** をクリッ クし、出てきた検索画面で御社の **CAGE** コードを選び、**Type Document** を **All Documents** にして、**Create / Update Date** を入れて **Submit** をクリックすると出てきます。

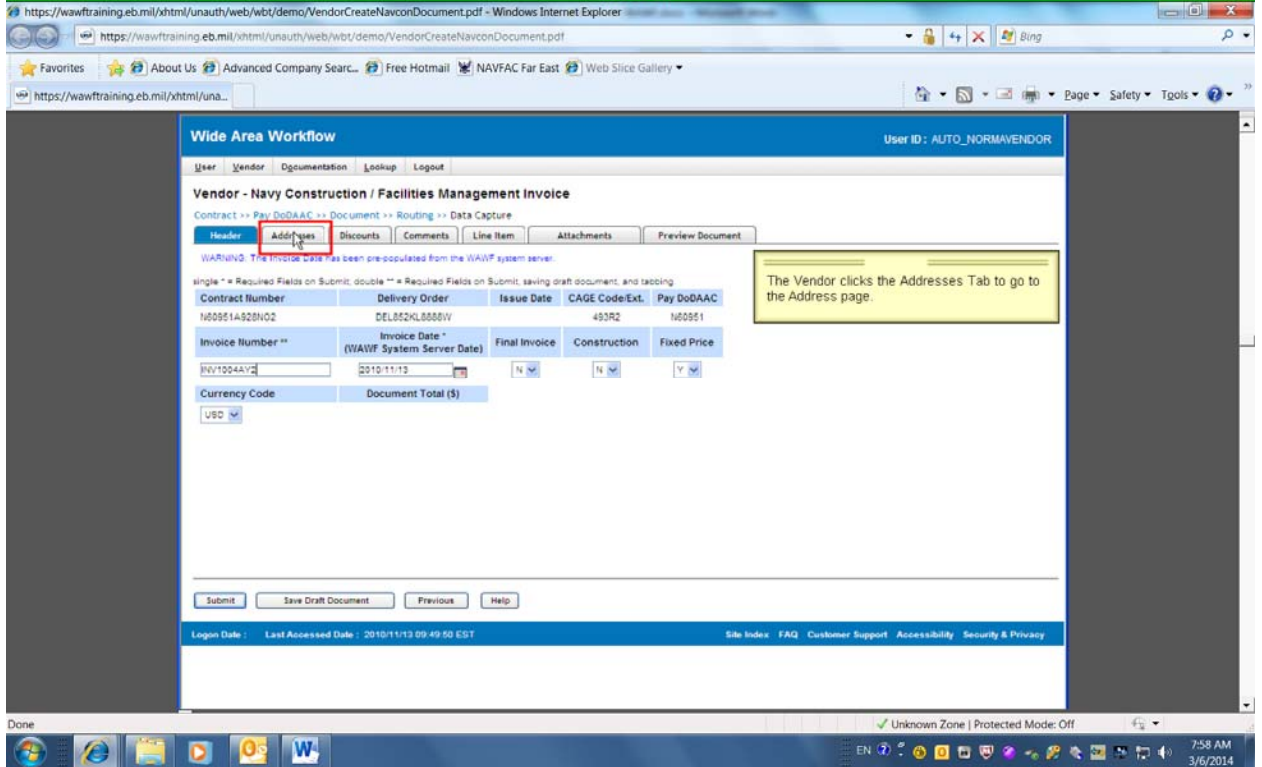

**Addresses** のタブをクリックしてアドレスのページに行きます。

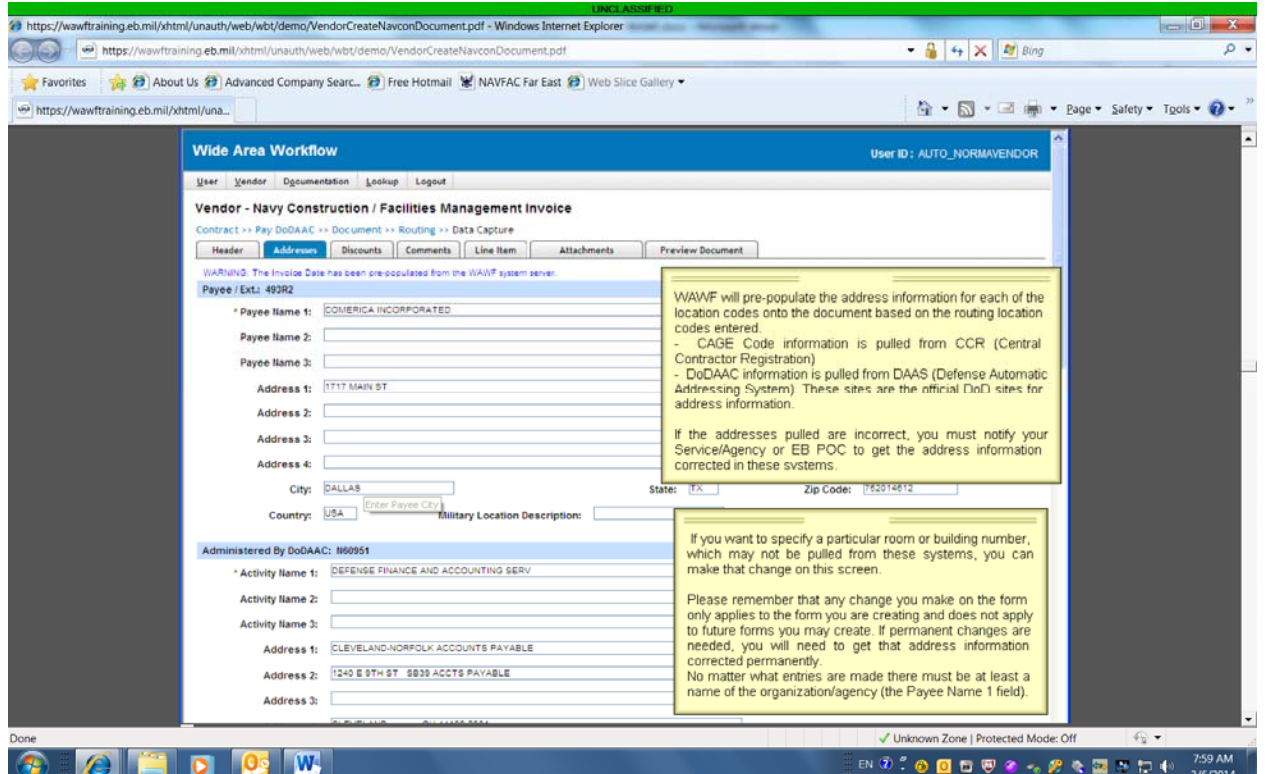

請求書の転送順ロケーションコードを元にそれぞれの住所を自動で表示します。

**CAGE** コードの情報は **SAM** の **CCR** から **DoDACC** の情報は **DAAS** から持ってきています。もし住所が正しくない ようでしたら、米軍担当者か **EB POC** に正しい情報に直すように知らせてください。

ルーム番号やビル番号を明記したい場合はスクリーン上でできますが、現在作成している請求書のみで次回 の請求書には反映されません。永久的に変更するのであれば住所の登録自体を変更する必要があります。

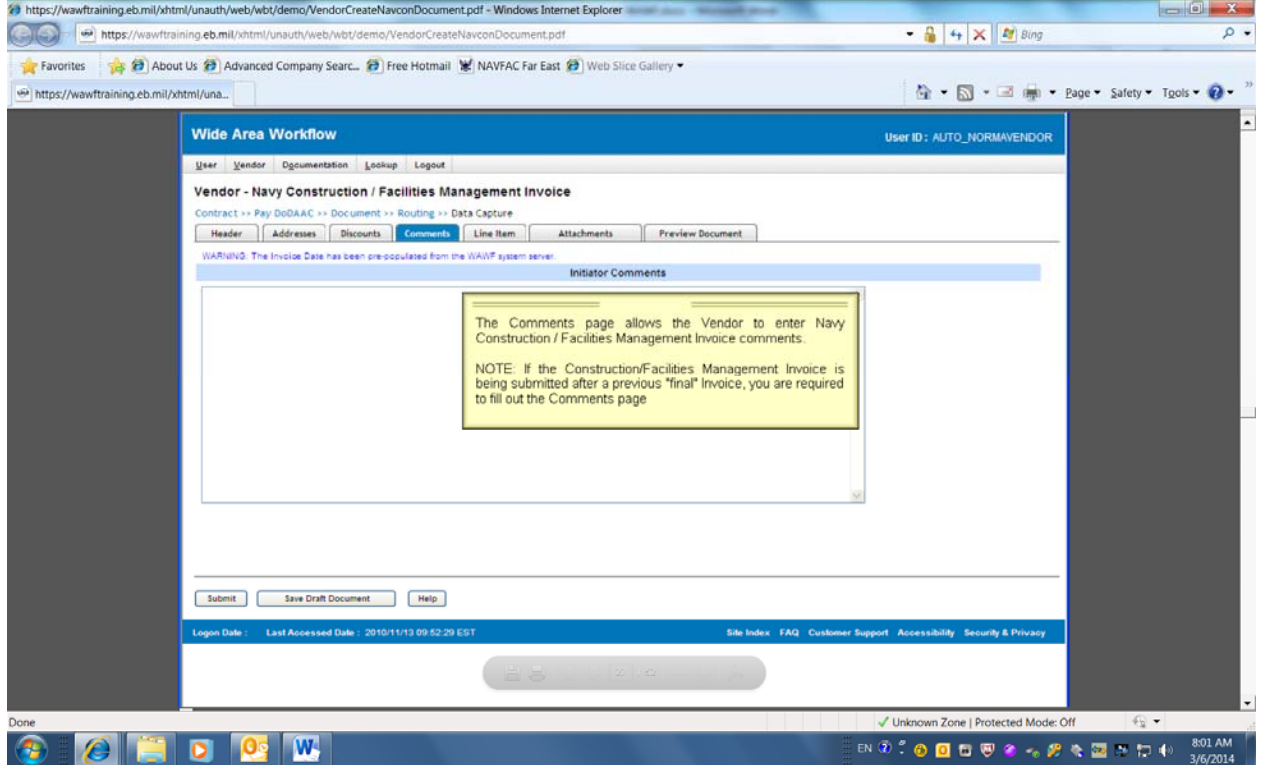

**Final Invoice** を提出した後に請求書を出す場合は、**Comment** のタブをクリックしてコメントのページに行き説 明する必要があります。

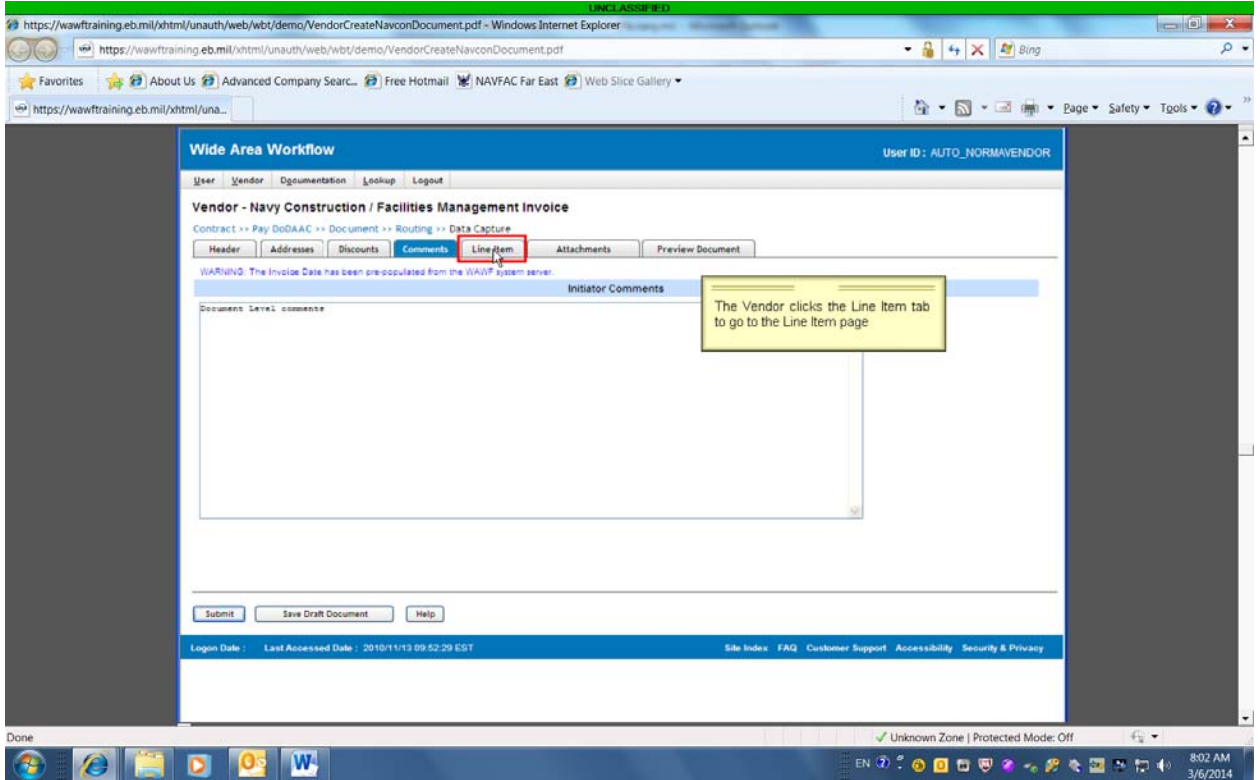

**Line Item** のタブをクリックして **Line Item** のページに行きます。

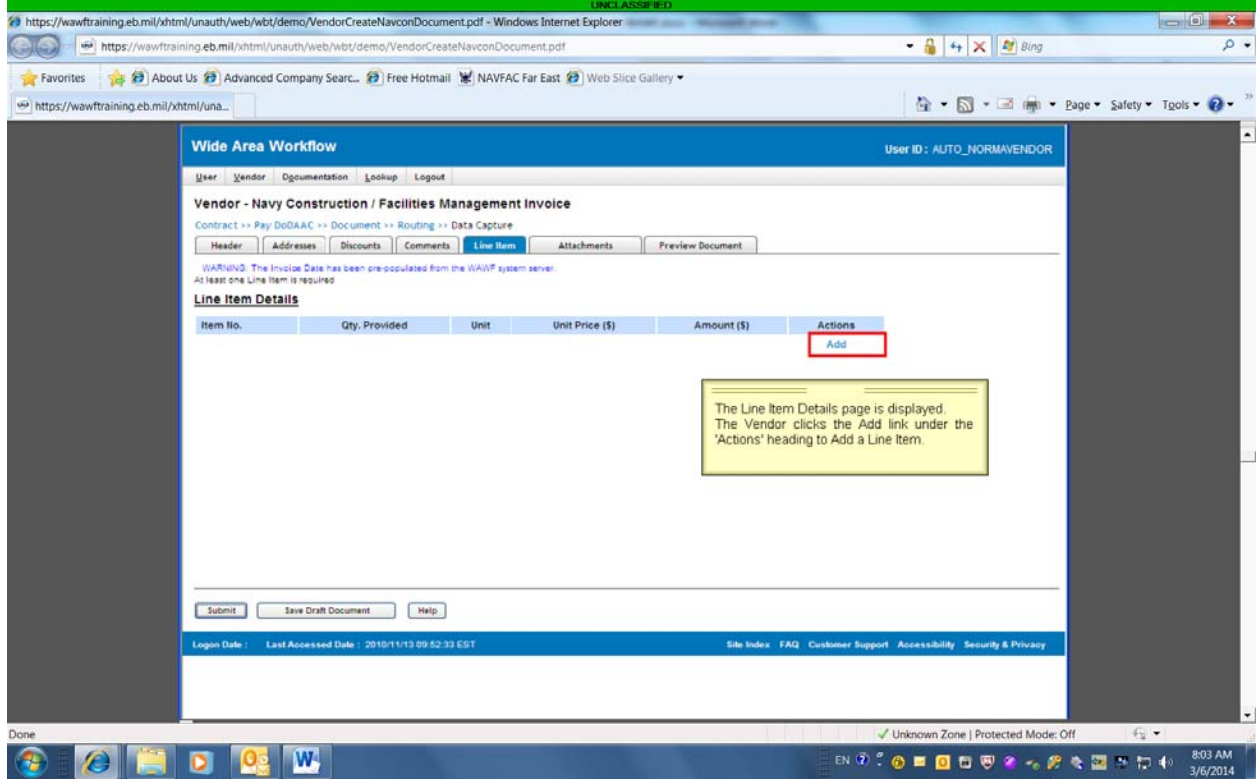

**Line Item Details** のページが表示されますので、**Actions** の下の **Add** をクリックします。

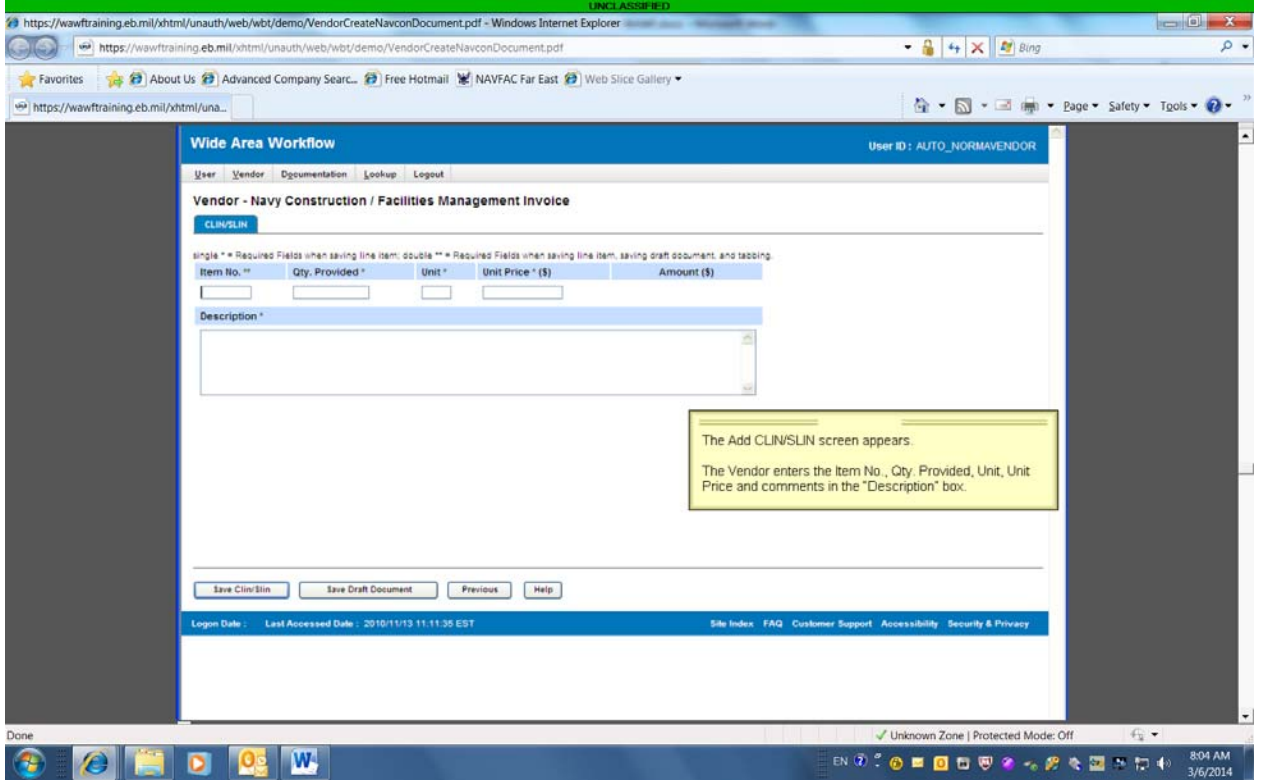

**CLIN/SLIN** のスクリーンが出ます。**Item No., Qty. Provided, Unit, Unit Price, Description** を入力します。

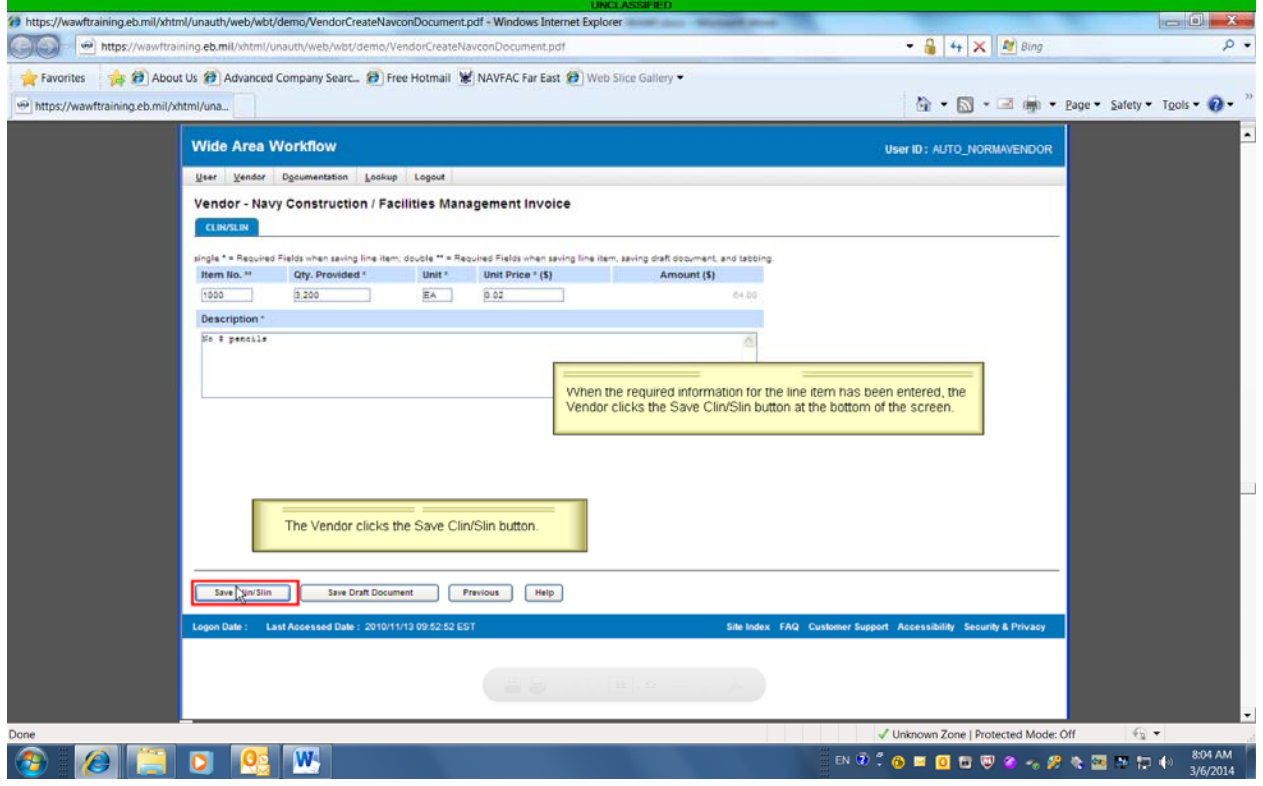

**Line Item** の情報が入りましたら、スクリーンの下にある **Save Clin/Slin** をクリックします。

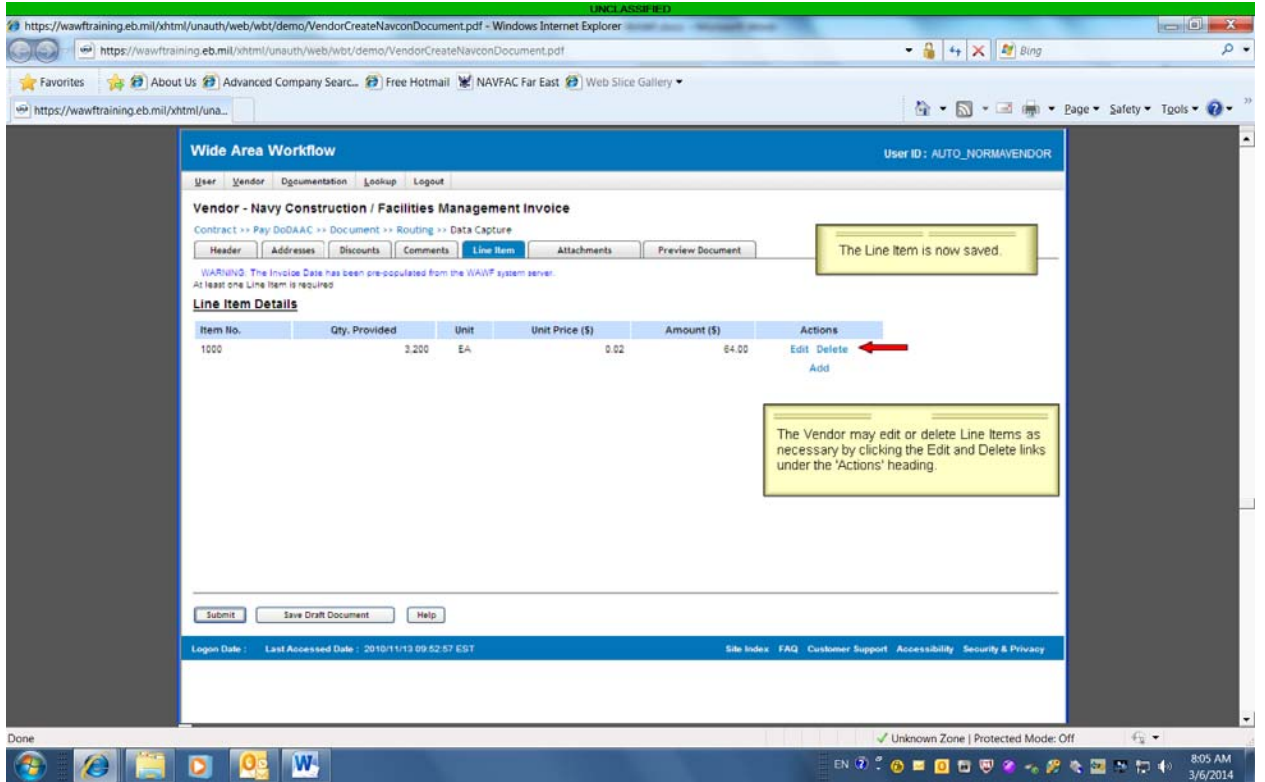

**Line Item** が保存されました。必要に応じて **Actions** のしたの **Edit** と **Delete** をクリックすることにより、添削 や消去ができます。

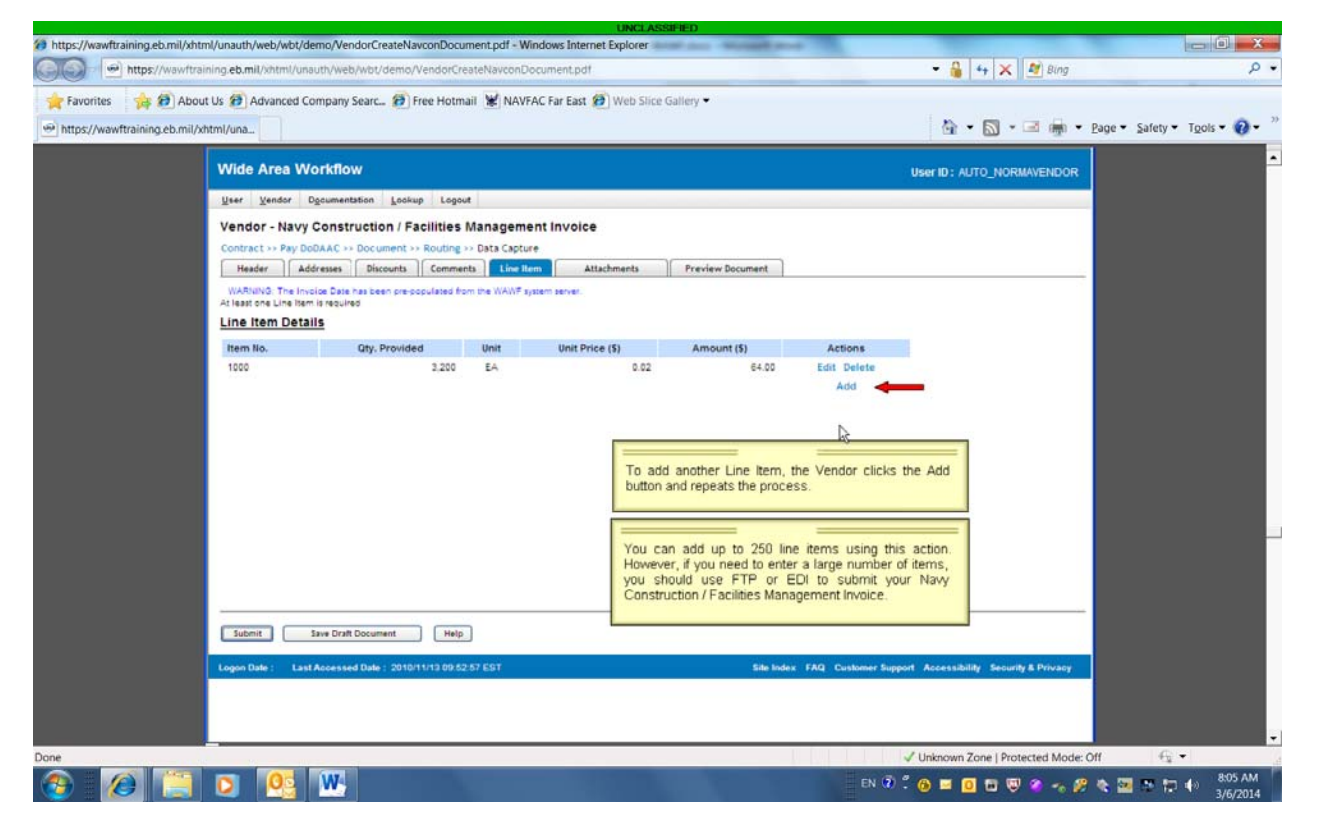

他の **Line Item** を追加するには、**Add** ボタンをクリックして前回の作業を繰り返します。 **250** までの **Line Item** を追加できますが、それ以上になる場合は、**FTP** か **EDI** を使用してください。

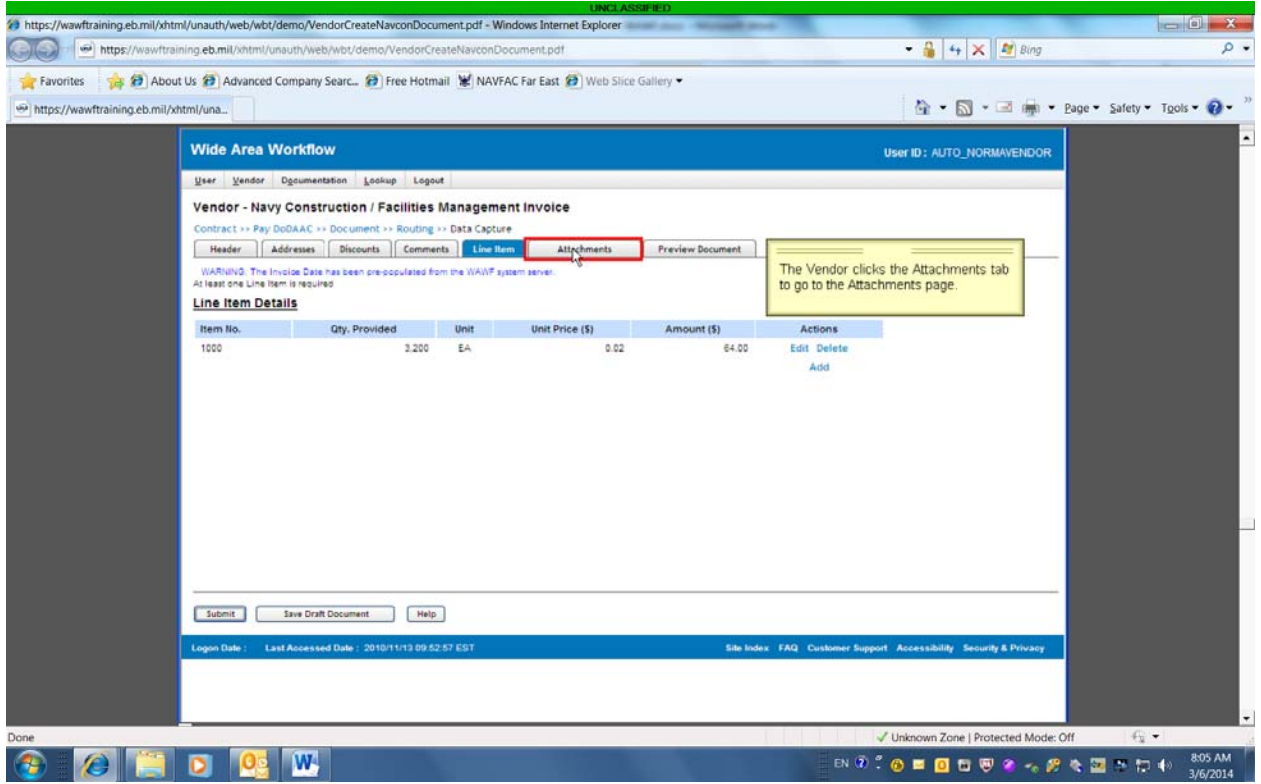

**Attachments** のページに行くには、**Attachments** のタブをクリックします。

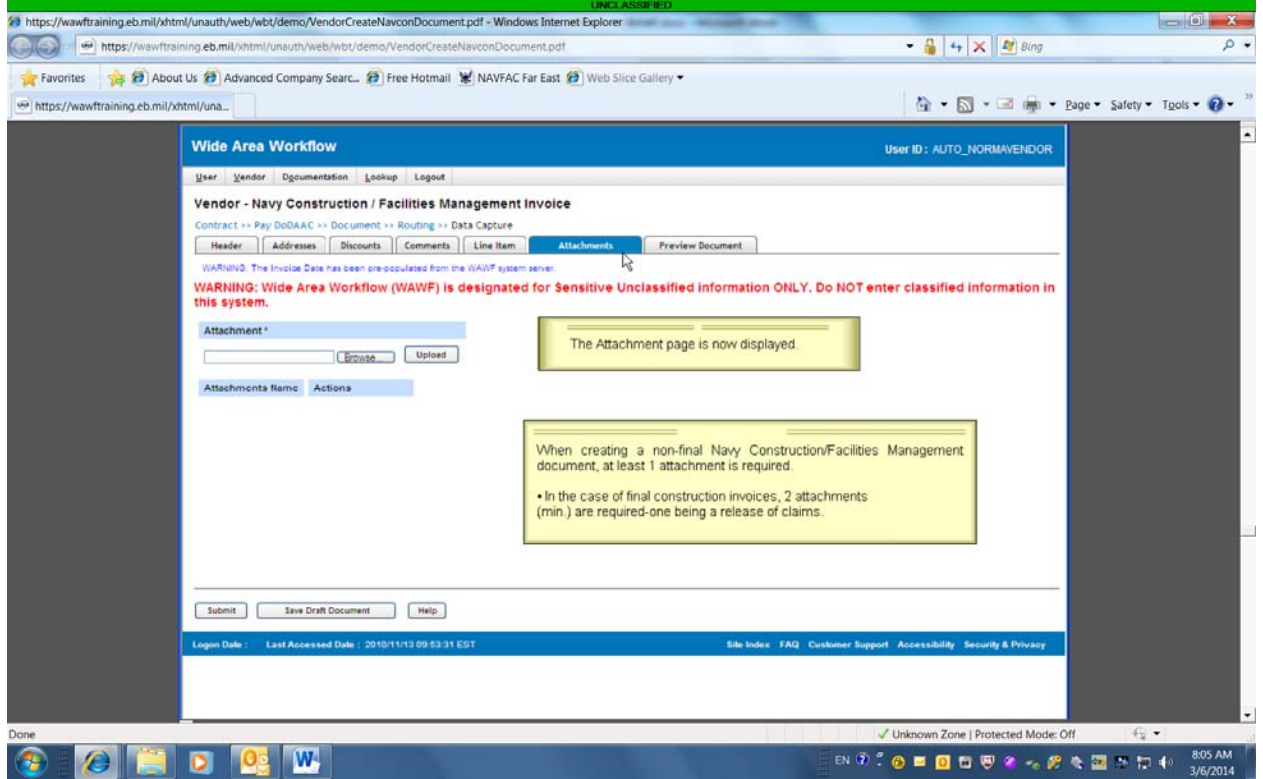

**Attachments** のページ が表示されました。請求書に添付する書類を載せます。最終支払いでなければ、最低 **1** つの添付書類が必要です。建設工事契約の最終支払いの場合は、最低 **2** つの添付書類が必要です。その内の **1** つは、**Contractor's Final Release** です。

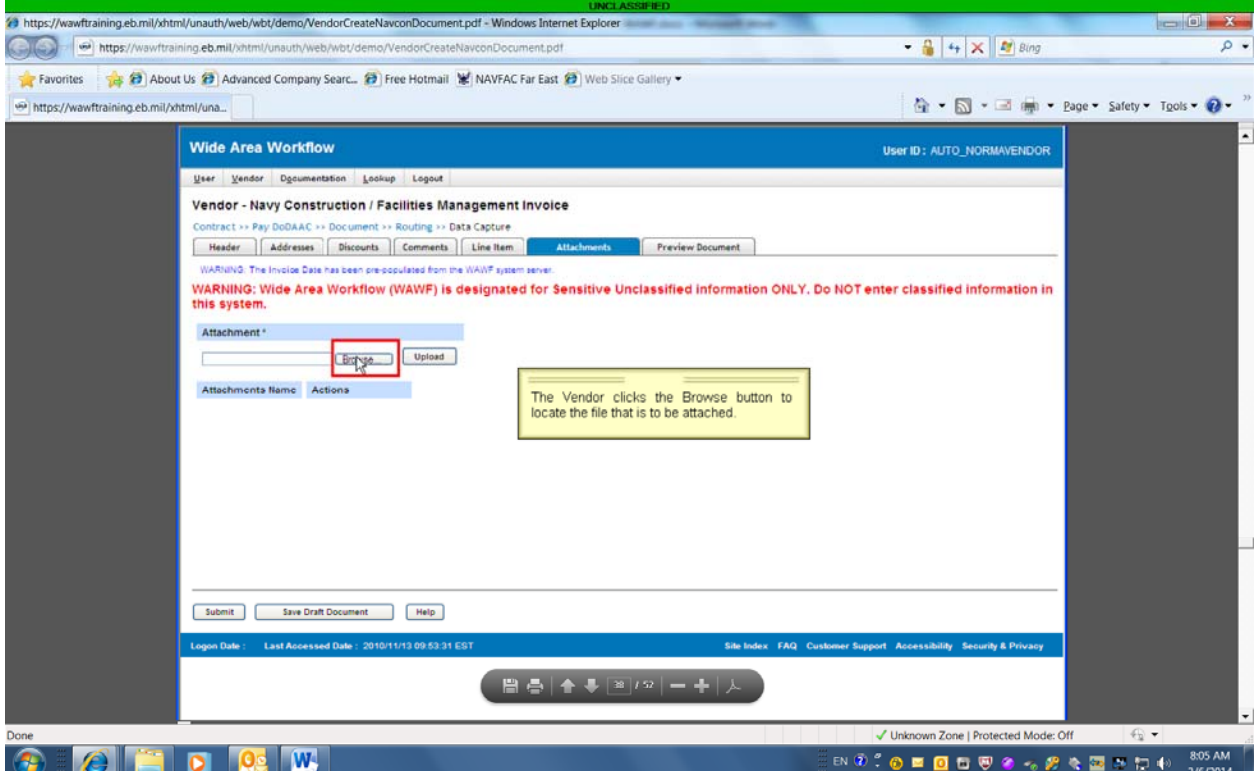

添付する書類を捜すために **Browse** ボタンをクリックします。

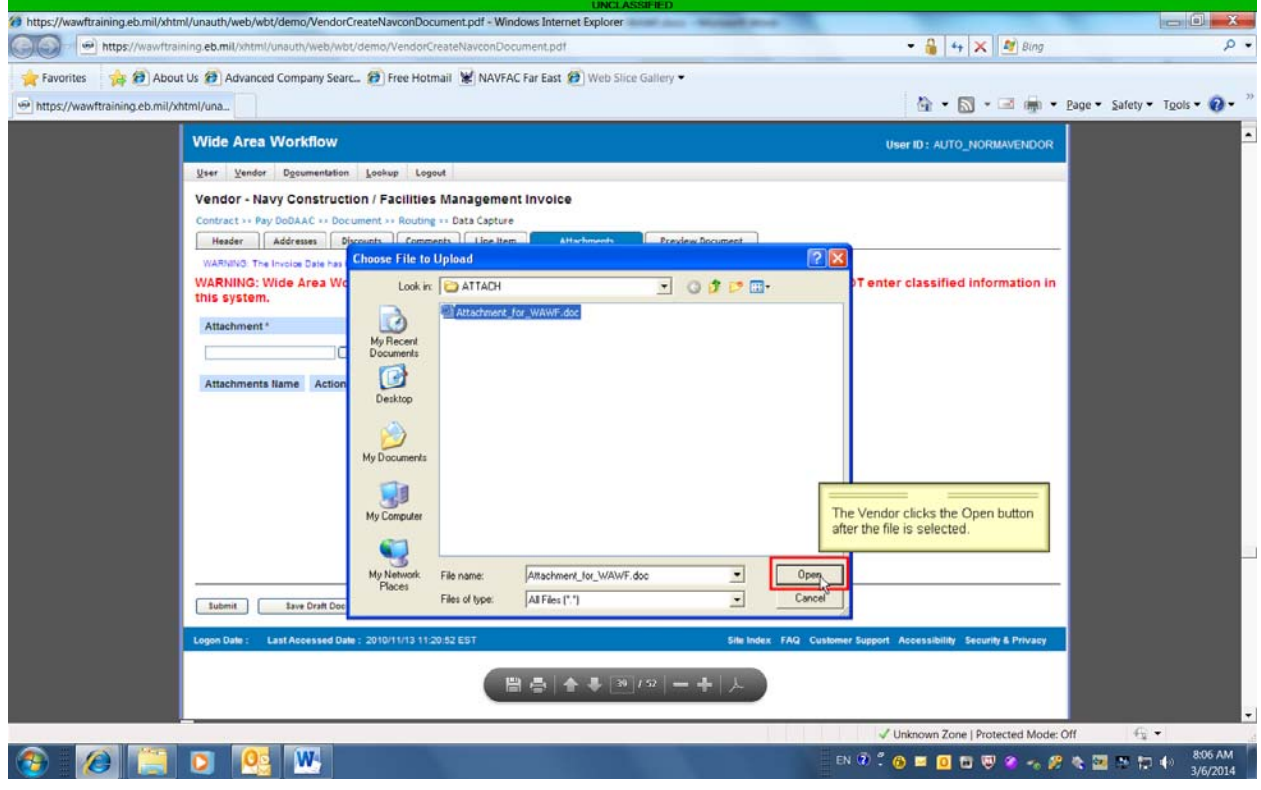

添付する書類のファイルを選んで **Open** ボタンをクリックします。

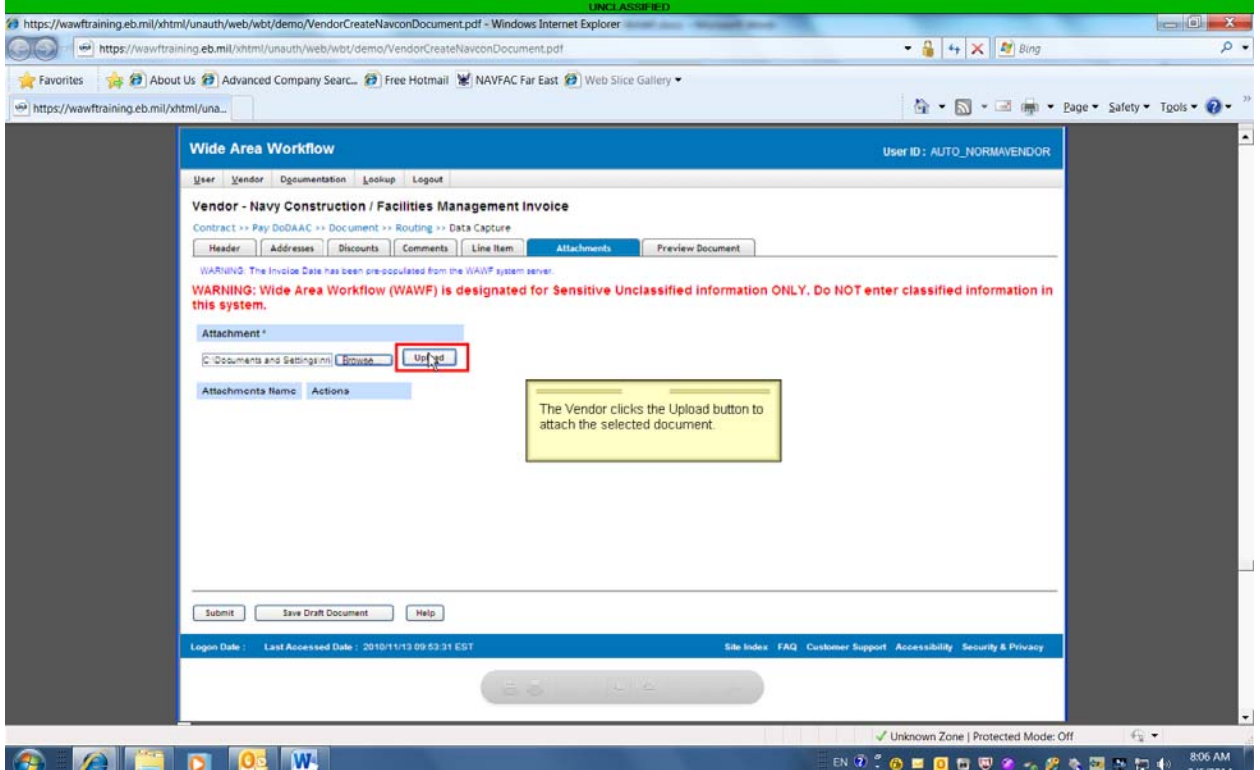

選んだ書類を添付するために **Upload** ボタンをクリックします。

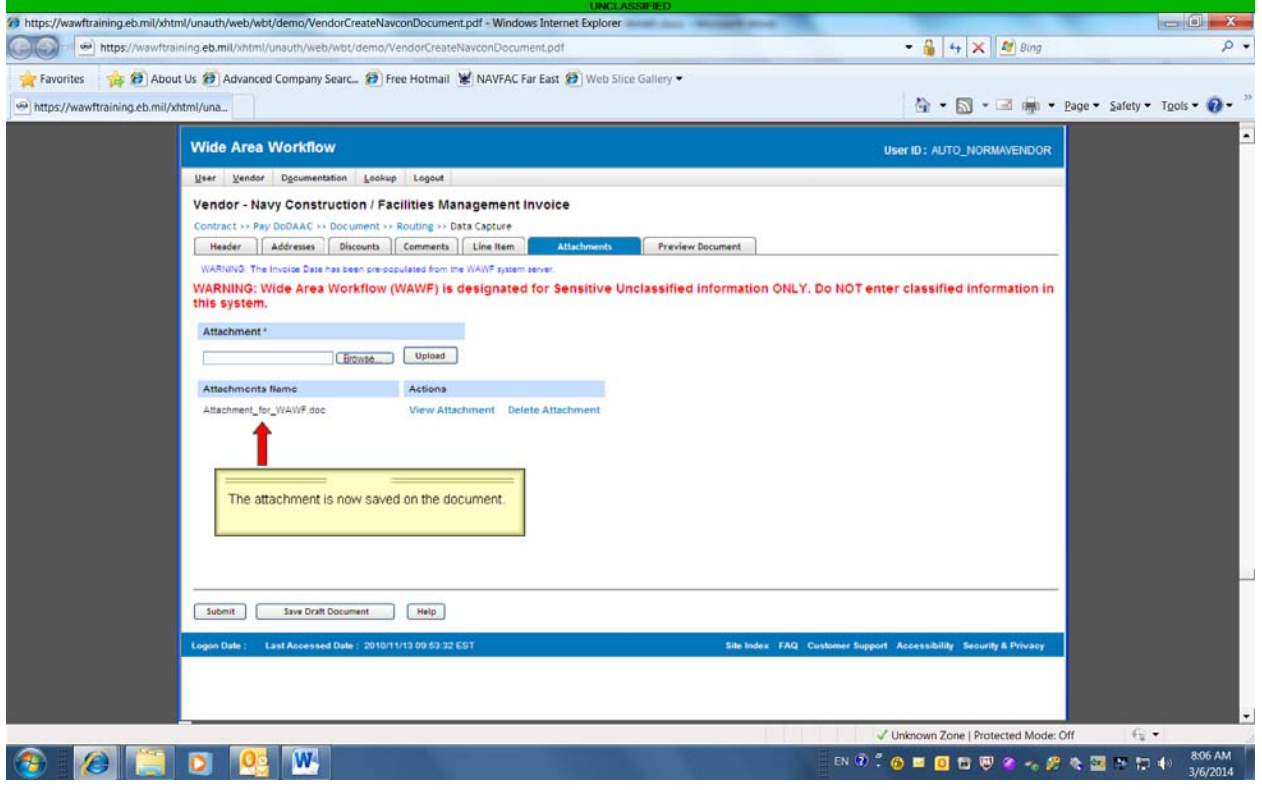

これで、添付書類が請求書に保存されました。

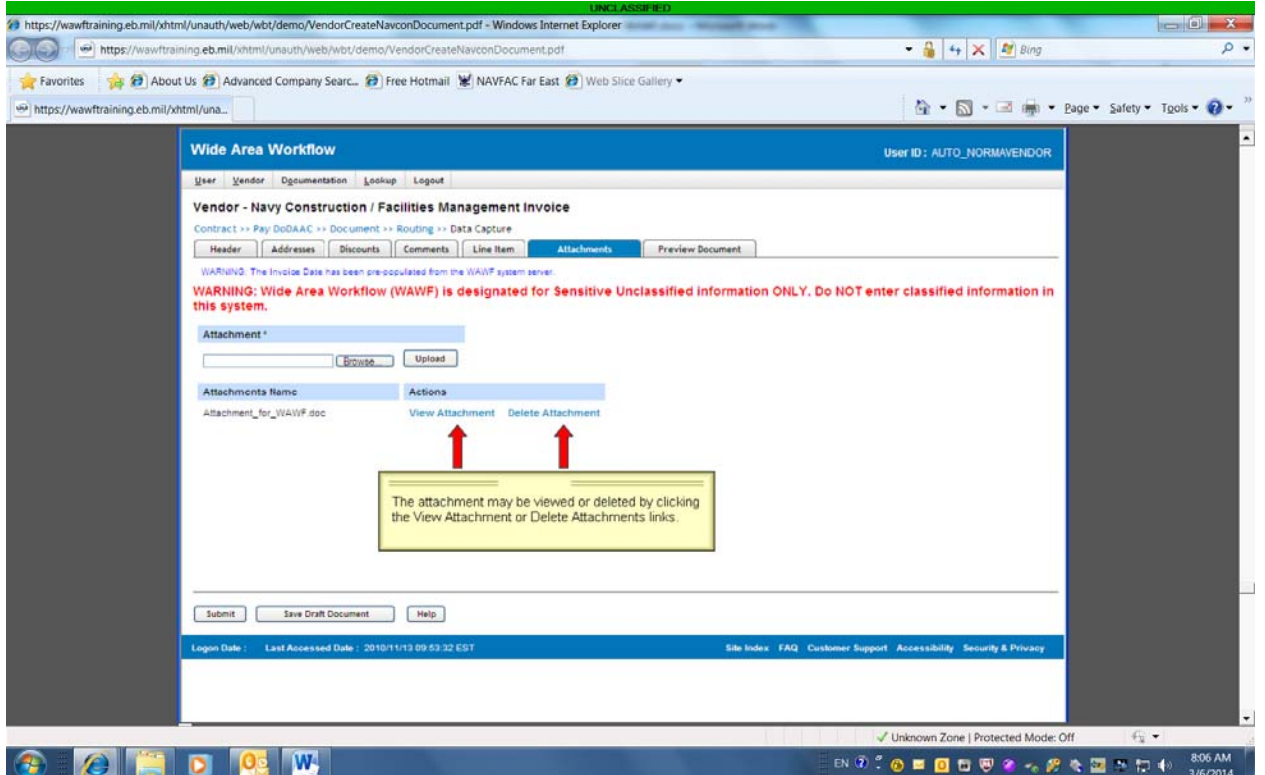

添付書類は、**View Attachment** や **Delete Attachment** をクリックすることによって、閲覧したり削除したりする ことができます。

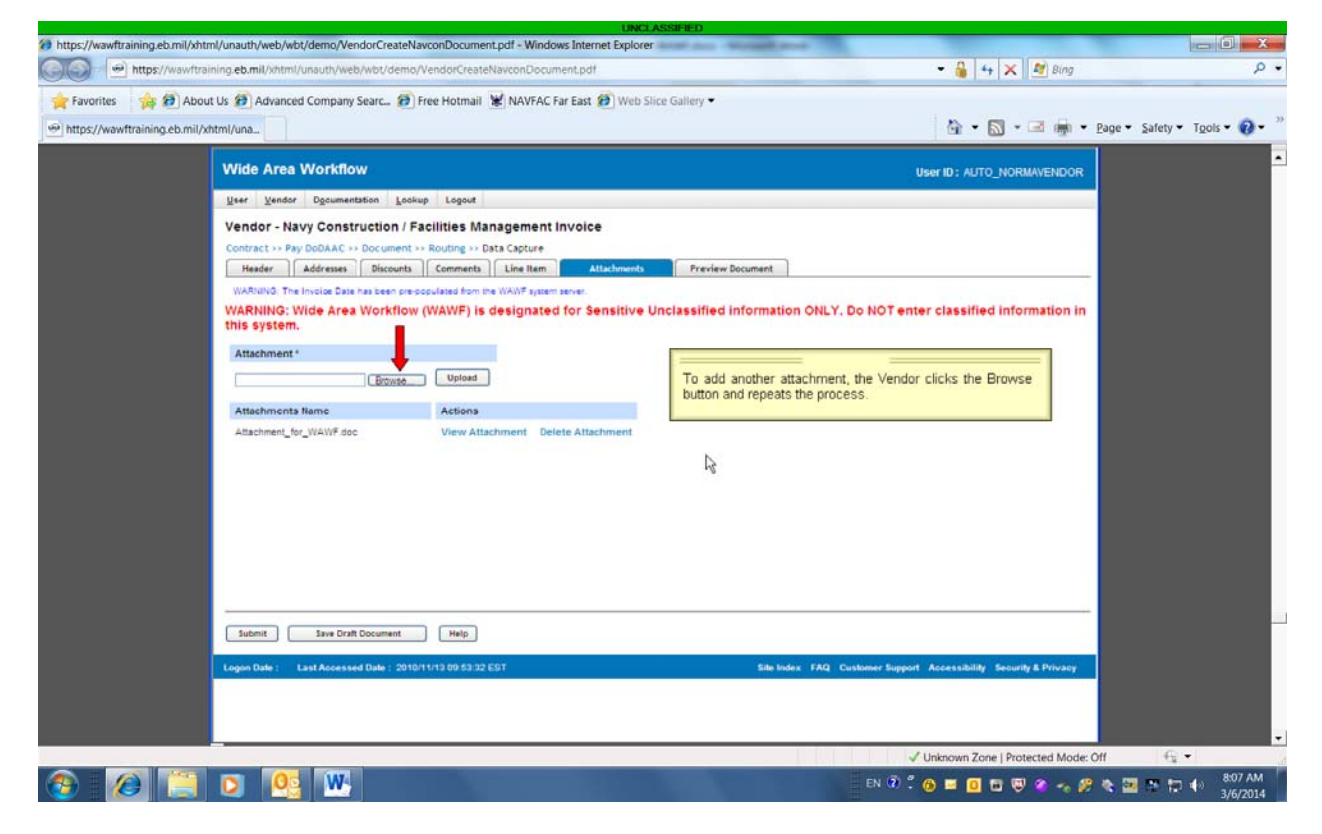

他の添付書類を付け加えるには、**Browse** ボタンをクリックして、前回の手順を繰り返します。

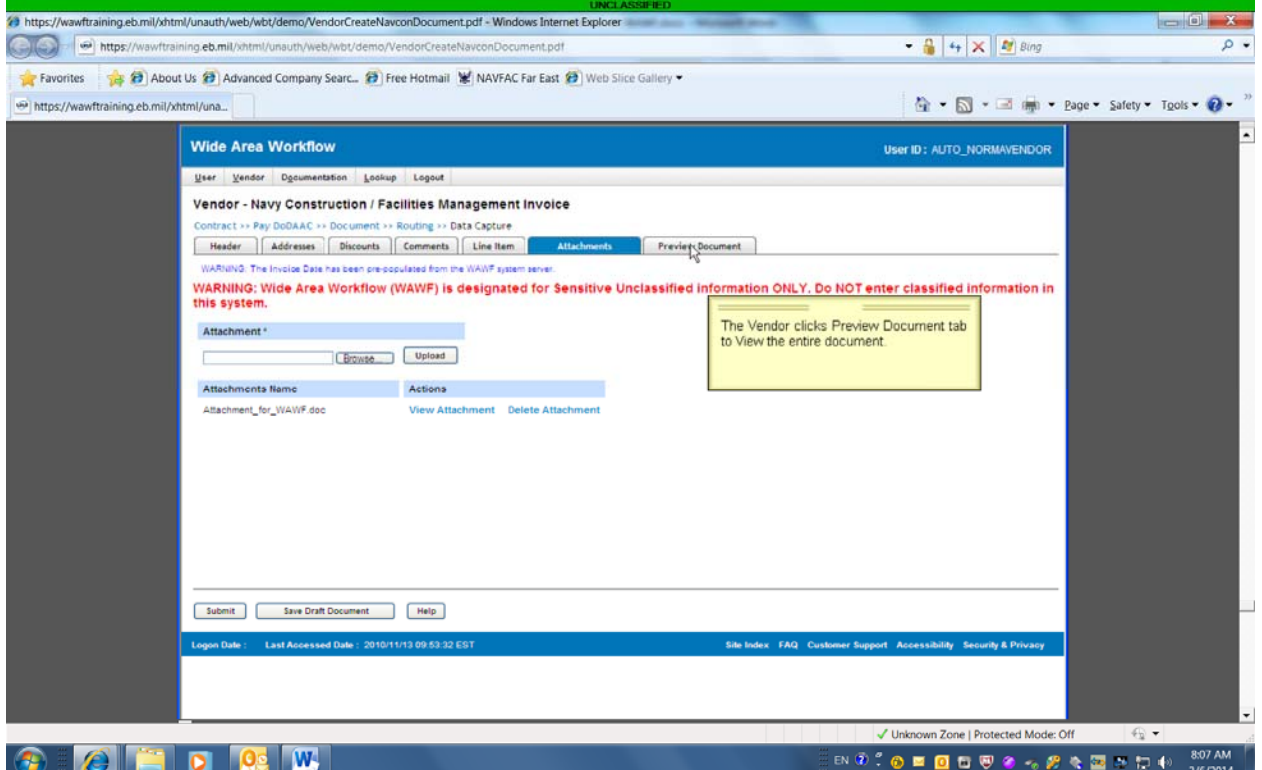

**Preview Document** タブをクリックすると請求書全体を見る事ができます。

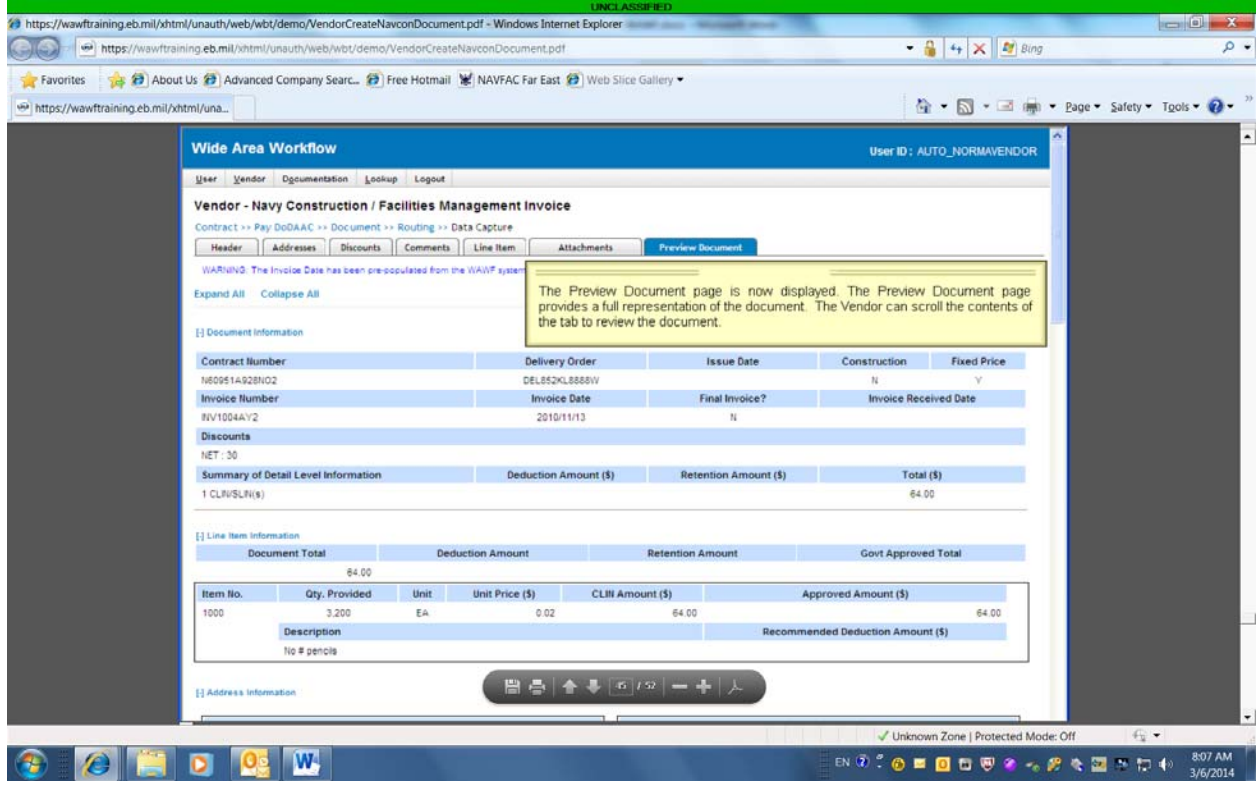

**Preview Document** のページが開きました。請求書全体が表示されます。請求書を見直す為にタブの内容を見 る事ができます。

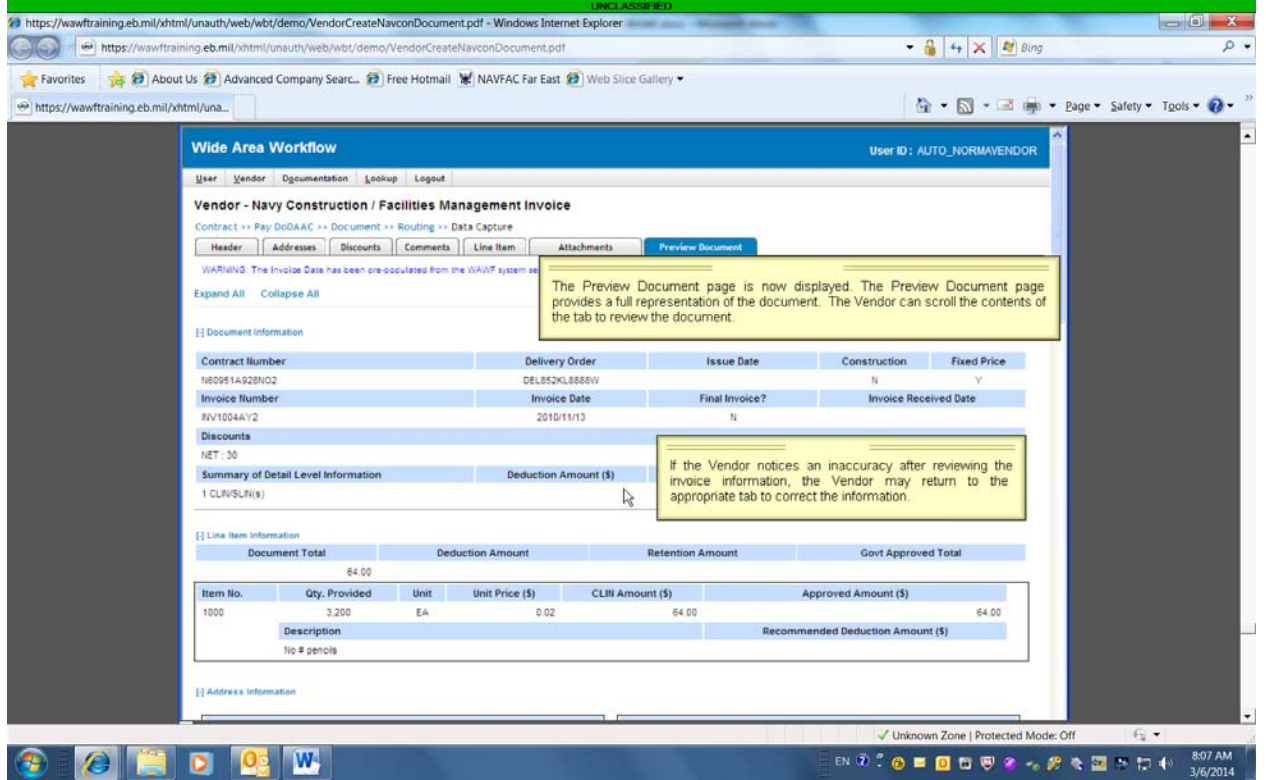

請求書の内容を見た後で間違いに気が付いた時は、訂正する為にその項目のタブに戻ることができます。

![](_page_18_Picture_19.jpeg)

**Expand All** をクリックすると請求書全体が表示され、**Collapse All** でタブの内容になります。

![](_page_19_Picture_35.jpeg)

各項目の表題をクリックすることによって、それぞれのに項目を開いたり閉じたりできます。

![](_page_19_Picture_36.jpeg)

内容が正しいと確認できましたら、どのページからでも **Submit** ボタンをクリックすることができます が、**"Construction"**で**"Fixed Price"**のものは、**"Contractor Certification"**が必要になるので **Header** ページからのみ **Submit** されます。

![](_page_20_Picture_33.jpeg)

**Submit** ボタンをクリックします。

![](_page_20_Picture_34.jpeg)

建設工事契約と営繕管理契約の請求書が提出されると、**WAWF** システムから請求書が正しく提出されたと通 知されます。イーメール、**FTP, EDI** のお知らせが必要に応じて送られます。 **Send Additional Email Notification** をクリックして、イーメールアドレスを追加することができます。

![](_page_21_Picture_0.jpeg)

以上で海軍の建設工事契約と営繕管理契約の請求書の作成方法の手順は終わりです。